### **M-57B**

## Suture Evaluation Simulator

**Caution** Ink from the model can stain the model

–Do not let it touch the simulator and its components. Ink marks on the simulator will be irremovable.

**Instruction Manual**

### **Table of contents**

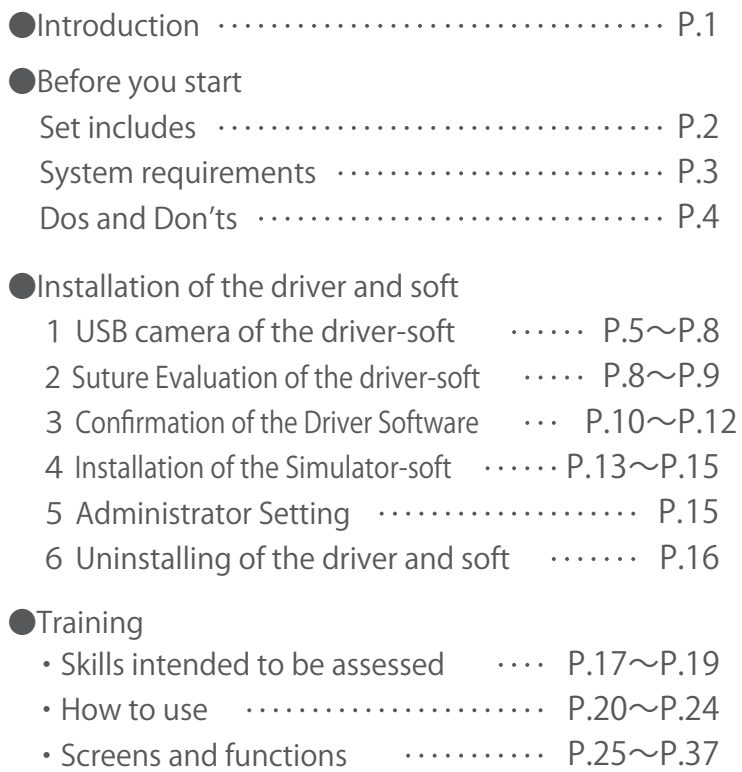

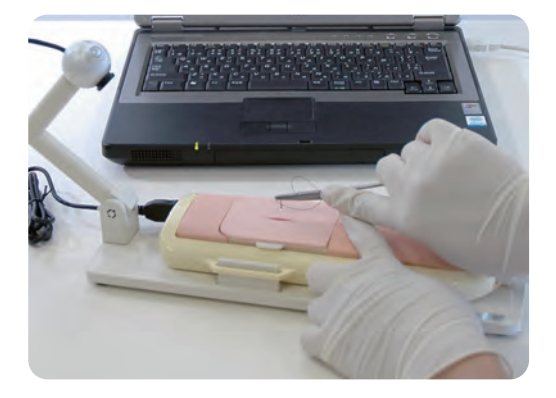

## Introduction

●This model is designed to assess simple interrupted skin suturing quantitatively, and teaching yourself.

### ●Manufacturer's note

Read this manual carefully before use and follow all instructions. This model is designed for assessing the simple interrupted skin suturing quantitatively. Any other use, or any use not in accordance with the enclosed instructions, is strongly discouraged. Kyoto Kagaku Co., Ltd. cannot be held responsible for any accident or damage resulting from such use. Please use this simulator carefully and refrain from subjecting it to any unnecessary stress or wear. Should you have any questions or concerns regarding use of this simulator, please contact the distributor you purchased from or Kyoto Kagaku Co., Ltd.

### ●Features

 $\bigcirc$  Simple interrupted skin suturing can be evaluated quantitatively. (See "Suture Evaluation Simulator Help" for details)

For self learning with evaluation

 $\bigcirc$  The all movies and assessment data of registered user can be stored for review. The assessment scores can be shown as a chart with the user' s learning curve. (Each user can review his/ her own data only.). (1GB memory can store the data of approx 200 sessions.)

○ Administrator can register assessment data as "good example" 's so that all users can see.

For clinical skills assessment

○ "Examination mode" can be used for evaluating students' assessment.

This simulator was developed by Kyoto Kagaku Co., Ltd. with Takanishi laboratory, Faculty of science and Engineering, WASEDA University as joint research.

The project was supported by "Gifu and Ogaki Robotics Advanced Medical Cluster," which forms a part of MEXT-Japan (Ministry of Education, Culture, Sports, Science and Technology.)

## Before you start

## Set includes

### Set includes and part names

Before your first use, ensure that you have all components listed below.

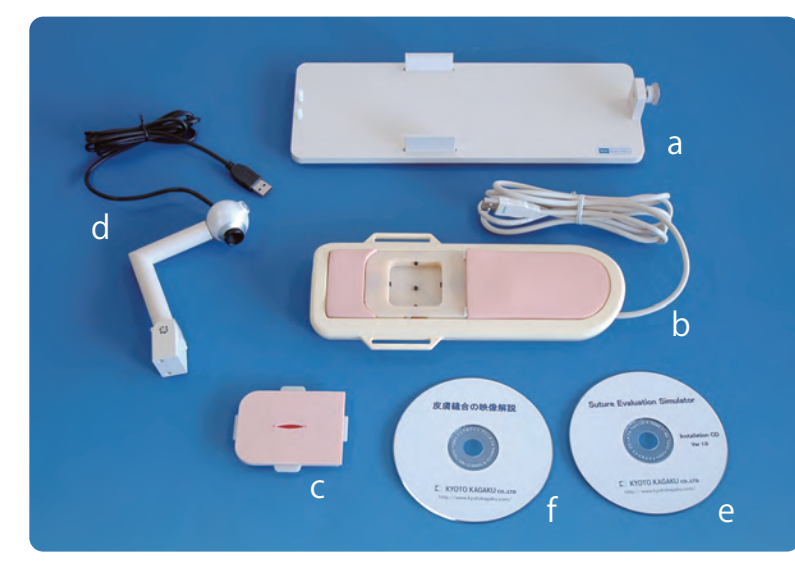

※At the time of delivery a, and b, are already assembled

Put together or connect the components as shown below.

Connect to the USB port on the PC.

 $\odot$  and  $\ddot{\odot}$ 

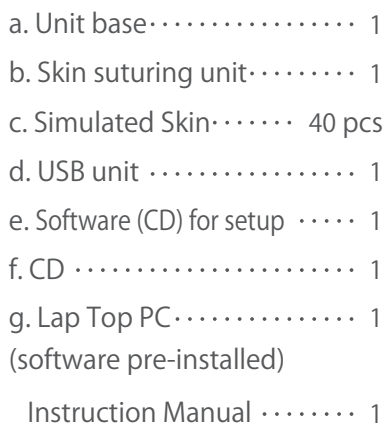

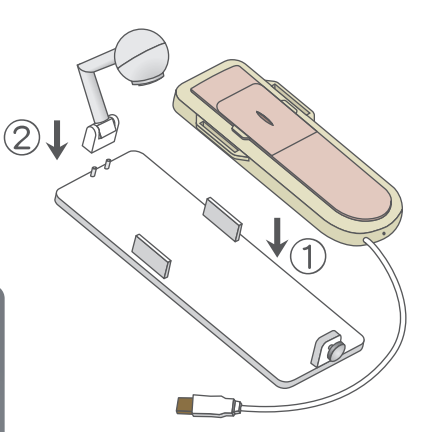

- ① Put the Skin Suturing unit on the Unit base.
- ② Put USB camera unit on the Unit base.
- ③ Put the USB cable of the camera into USB port on the frame of the Skin Suturing unit.
- ④ Attach the Simulated Skin into the Skin Suturing unit. (See the page20.)

A Caution

 $\circled{2}$ 

・Ensure to install the USB camera driver before connect the simulator with PC.

2

● ● ● ● ● ● ● ● ● ● ● ● ● ● ● ● ● ● ● ● ● ● ● ● ● ● ● ● ● ● ● ● ● ● ● ● ● ● ● ● ● ● ● ● ● ● ● ● ● ● ● ● ● ● ● ● ● ● ● ● ● ● ● ● ● ● ● ● ●

## Before you start Dos and DON'Ts System requirements /

### Platform Information

### It is prerequisites for using suture evaluation simulator.

### $\bullet$  OS

Microsoft Windows Vista XP (Over SP2) Microsoft Windows Vista (Over SP1)

### ● Hardware

CPU: Intel PentiumⅢ Over 1G Hz Memory: Over 512 MB Hard disk: Over 1GB Display: High Color (Over 16 bit) Desktop: Over 800×600 (Recommended : over 1024×768) Drive: CD-ROM Driver (For Installation) Interface: USB 2.0 Port (For Connection of the Suture Simulator)

### ● Software

Windows Media Player over 9 Internet Explorer over 6

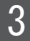

### Before you start Dos and DON'Ts System requirements /

### **DOs and DON'Ts**

#### ●**Operate the system under the designated circumstances**

Power input: AC100V~230V plus or minus 10%, 50Hz/60Hz Temperature range: between 0 degrees C and 40 degrees C (no congelation)

Relative humidity; between 0%to 80% (no condensation) \*Connecting to power source outside of the designated range may lead to fire.

#### ●**Safe disposition**

To avoid short circuit, do not run the simulator set above a power receptacle.

#### ●**Handle the power plug and cord observing following precautions**

- 1. Clean the head of the plug periodically.
- 2. Plug in the plug to the outlet firmly to the end.
- 3. Always hold the plug when unplugging. Do not pull the cable. 4. Do not force to bend, twist the cable and avoid scratching or cutting on it.

Failing to follow the above precautions can result in damage in the plug and the cable, constituting risk of fire or shock.

#### ●**When the electric parts get warm or produce smoke, immediately turn off the power and unplug from the power source**

Risk of fire. Contact your distributor or the manufacturer for repair.

#### ●**Handle with care**

The materials for the models are special compositions of soft resin.

Please handle them with utmost care at all times and use the Simulator carefully and refrain from subjecting it to any unnecessary stress or wear.

Clean the surface of the skin or the simulator with wet, soft and mildly soapy water.

#### ●**Storage**

Store the simulator at room temperature, away from heat, moisture and direct sunlight.

Storage under the temperature above 50 degrees C may reduce the performance quality of the simulator. Never store the Simulated skin in piles or stress.

### **DOs DON'Ts**

#### ●**Do not disassemble or open electric or precision components**

Do not open up or disassemble the housing for electric parts or precision components.

Refrain from opening up any lids, caps or covers for such area, and never run the system while any of such covers are open.

\*Never disassembling the electric components, power plug and cable as it may create a risk of fire, shock or injury. Contact your distributor or the manufacturer for repair.

●**Never wipe the product and components with thinner or organic solvant**

#### ●**Ink marks on the soft surface won't be removable**

Don't mark on the product and components with pen or leave any printed materials in contact with their surface.

#### ●**Do not give shocks**

The electric components are precision instruments. Strong shocks or continuous vibration may cause breakages of its internal structure.

#### ●**Do not run the system continuously over 2 hours**

Take at least 30 minutes shutdown, turning off the power, every 2 hours.

#### ●**Do not wet the electric components**

Do not pour or spill water or liquid detergent over the electric components, power cable and power plug. Running the system while the electric components are wet may create a shock hazard or a risk of fire.

### Risk of shock. ●**Do not handle the power plug with wet hands**

#### ●**No fire**

Do not put the product close to fire. It may lead to discoloration or deformation of the product as well as short circuit, creating a risk of fire.

The Suture Evaluation Simulator skin can remain usable even though the color of the unit parts may fade over time.

## Installation of the Driver (CD)

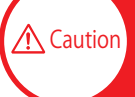

 $\Lambda$  Caution Never fail to install the driver-soft of the camera, before connect this simulator with PC.

### Install the USB camera driver

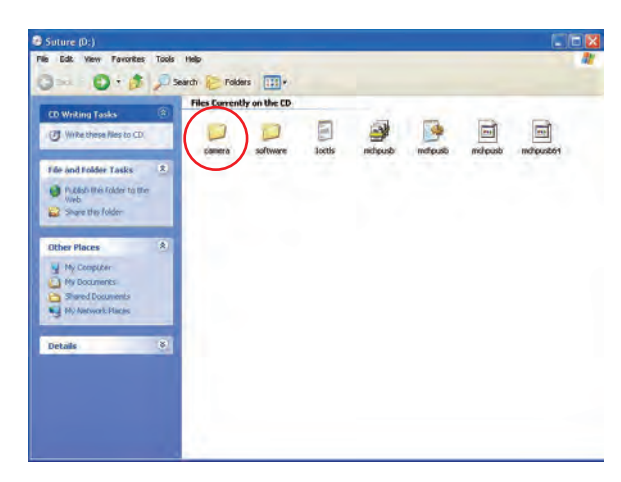

①First, Install the driver-soft (CD) of the camera. Put the setup CD into drive, and open the folder "camera".

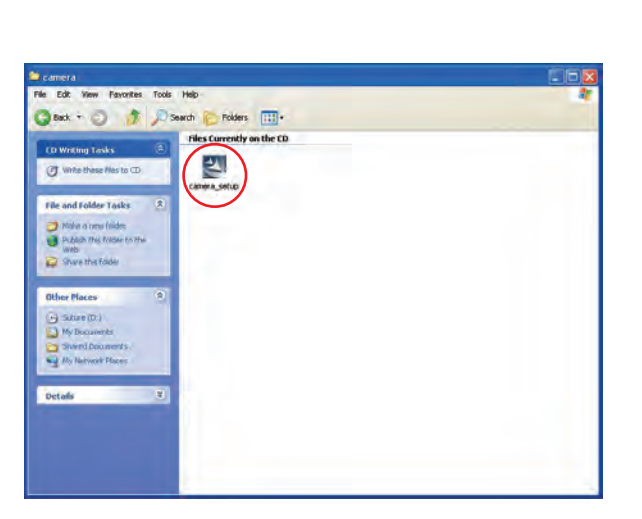

2Double-click or camera setup.exe," in camera folder.

CMS-V19 - InstallShield Wizard

Select the setup type that best suits your needs.

Setup Type

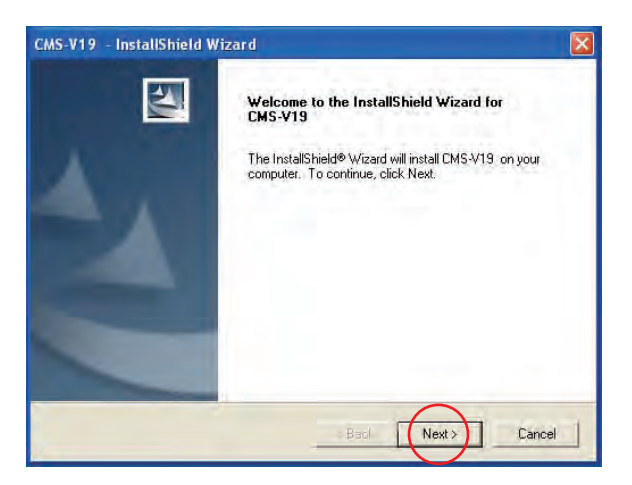

Please select a setup type. C Complete 傳 All program features will be installed. (Requires the most disk space.) C Custon 碍 Select which program features you want installed. Recommended for<br>advanced users. Destination Folder C:\Program Files\CMS-V19\ Browse...  $\triangle$  Back  $Next$ Cancel

③Then starting installation, follow the screen's instructions. Click "Next."

④Select "Complete", and then click "Next."

## Installation of the Driver

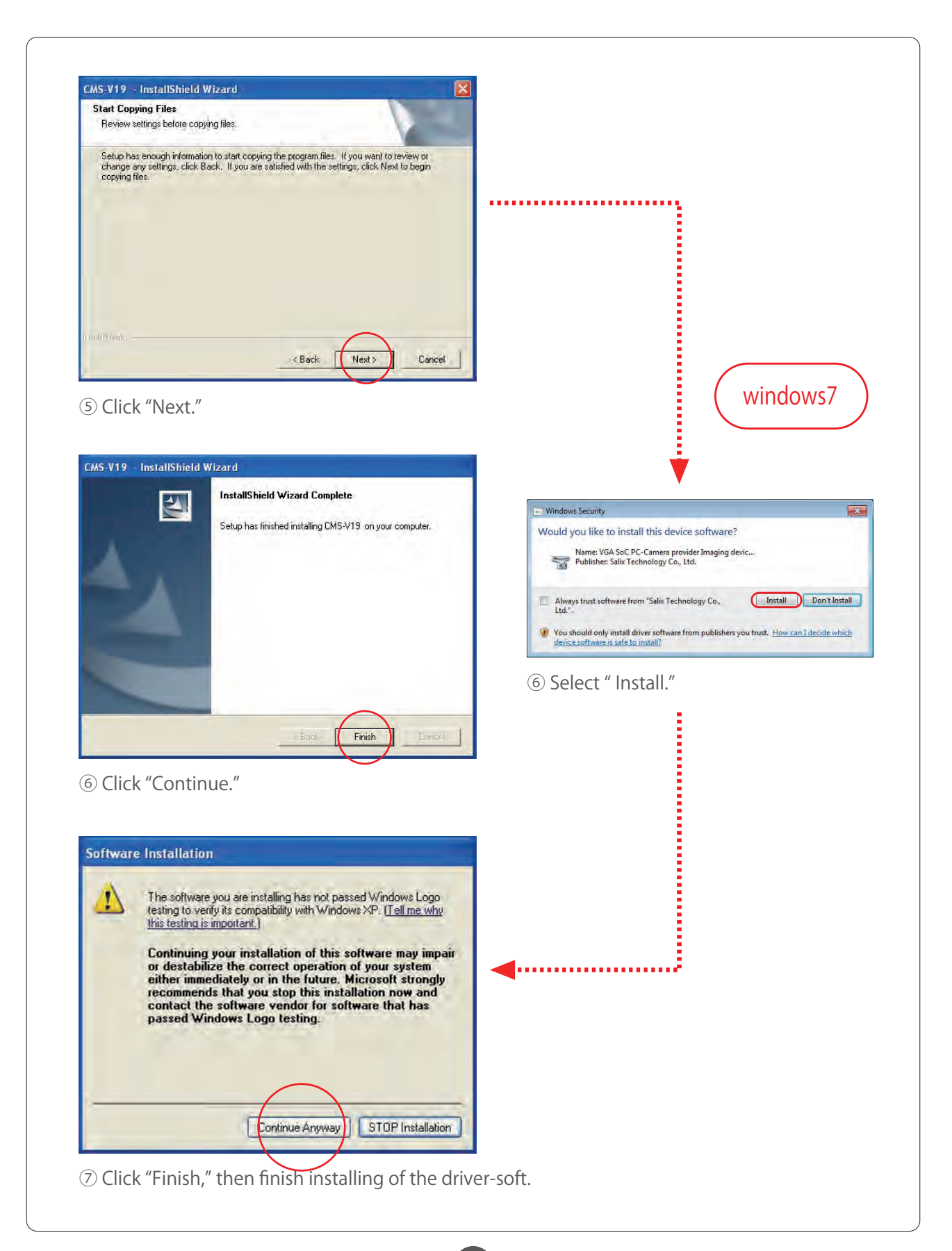

## Installation of the simulator unit

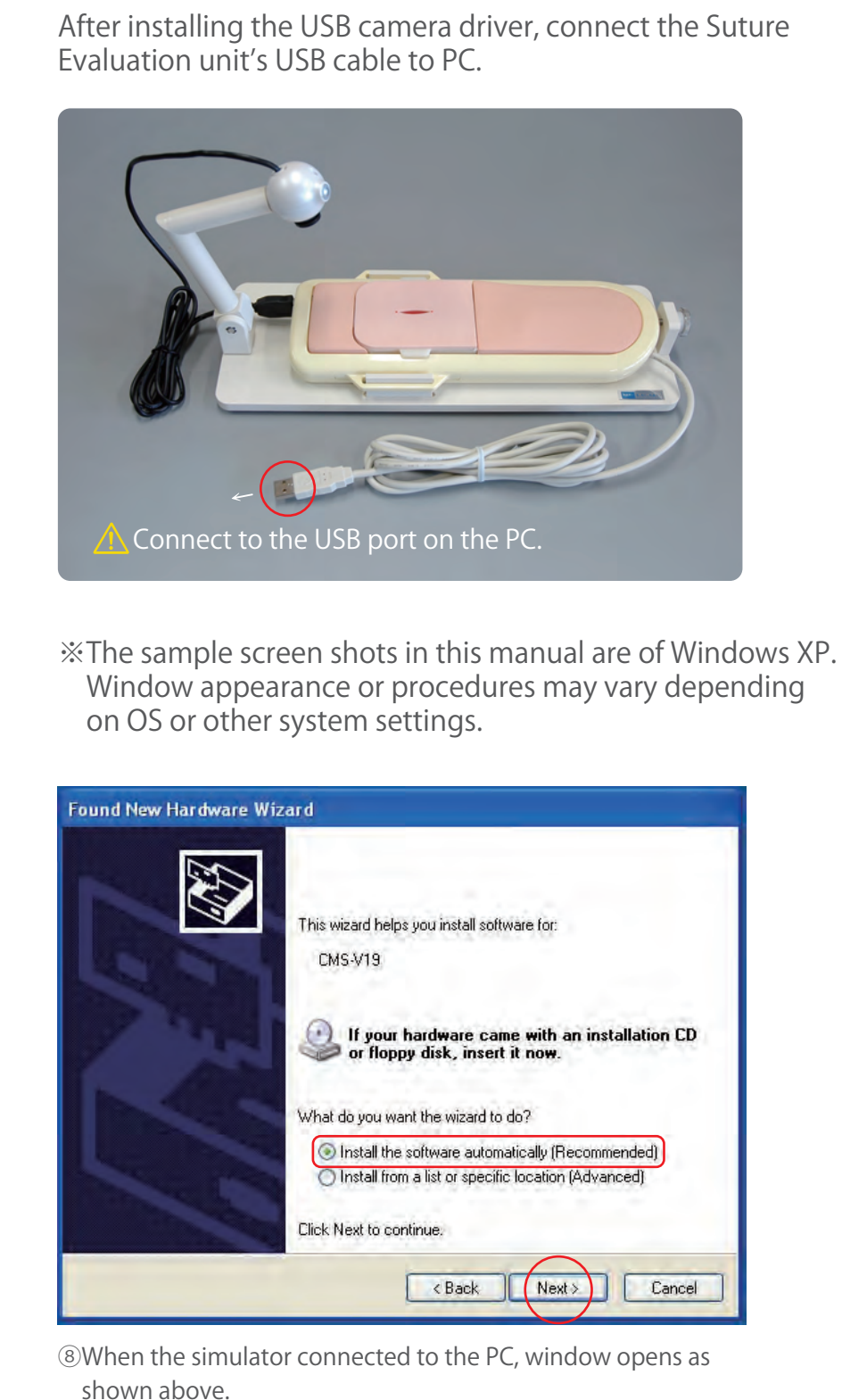

Click "Install the software automatically", then choose the "Next."

## Installation of the simulator unit

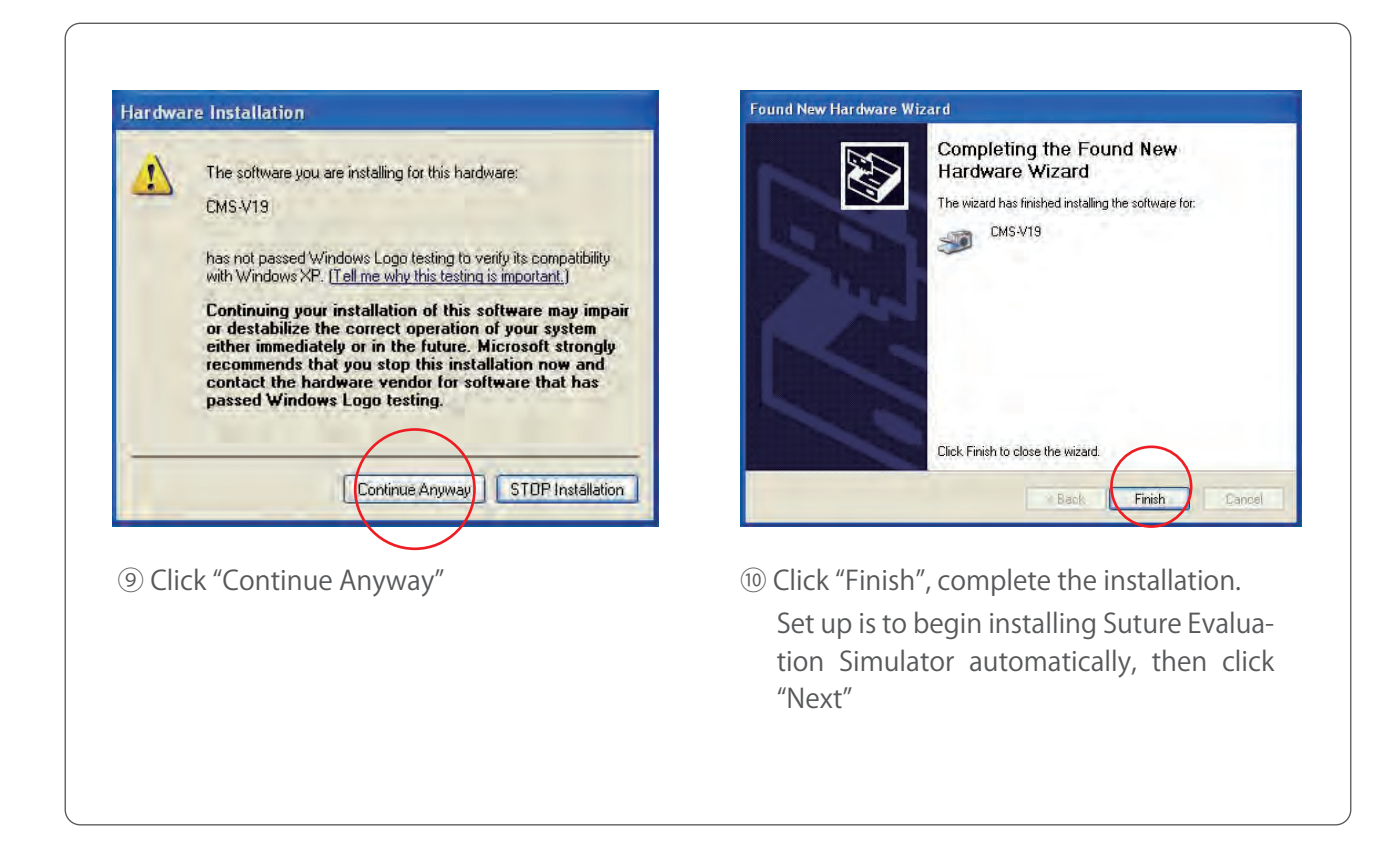

#### Installation of the Suture Evaluation Simulator Found New Hardware Wizard Found New Hardware Wizard Welcome to the Found New Hardware Wizard Windows will search for current and updated software by<br>looking on your computer, on the hardware installation CD, or on<br>the Windows Update Web site (with your permission) This wizard helps you install software for: Microchip USB Demo Board (C) 2007 Read our privacy policy If your hardware came with an installation CD<br>or floppy disk, insert it now. Can Windows connect to Windows Update to search for<br>software? ○ Yes, this time only Yes, now and every time I connect a device What do you want the wizard to do? No, not this time O Install the software automatically (Recommended) Install from a list or specific location (Advanced) Click Next to continue. Click Next to continue. Next > Cancel  $\sqrt{\frac{1}{2}}$  $Nest$ Cancel **E Back** ① Ensure the set up CD in the drive. ② Select"Install from a list or specific location,"

- Click "No, not this time." Click "Next."
- select "Next"

## Installation of the driver

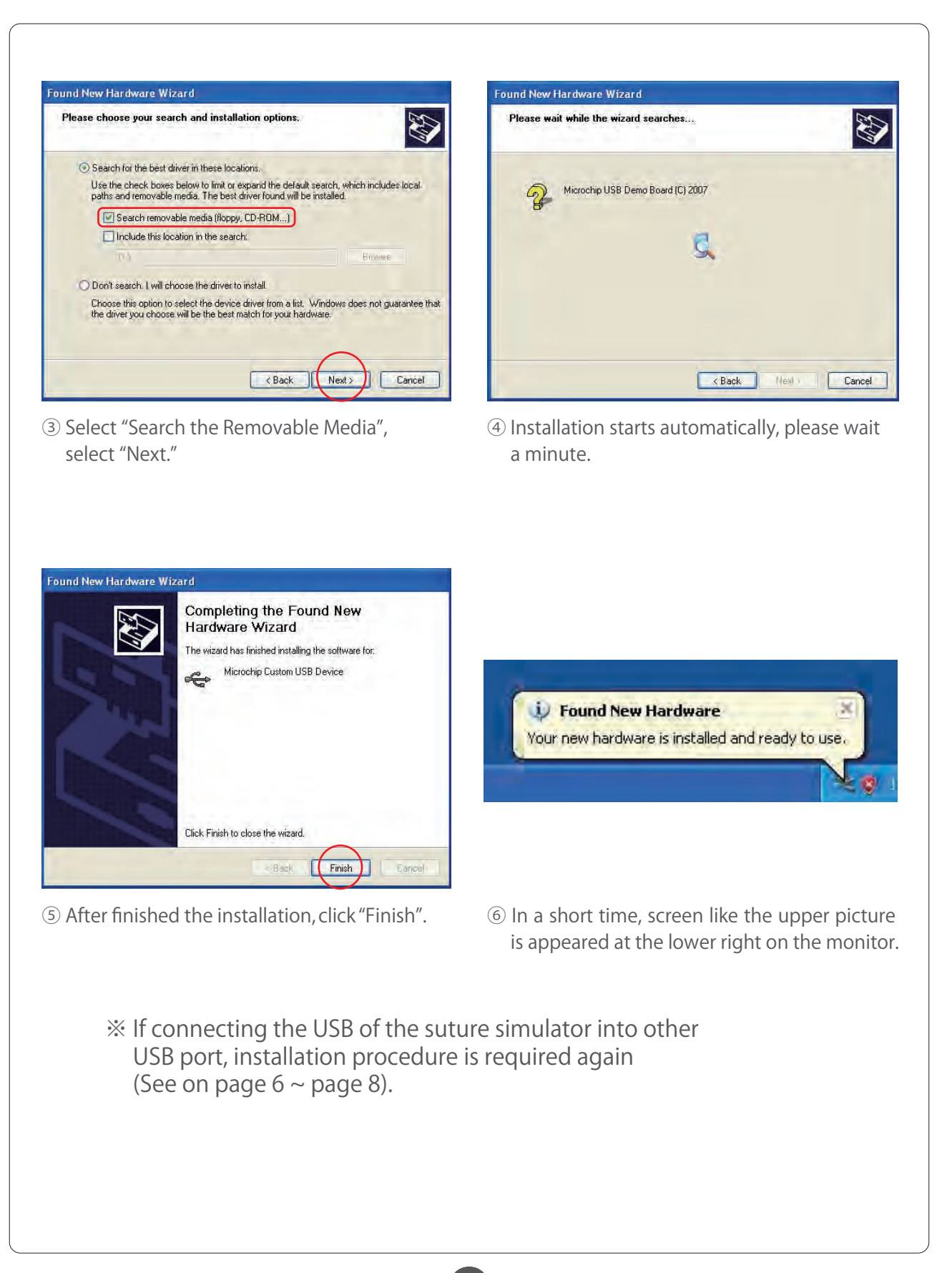

## Confirmation of the Driver Software

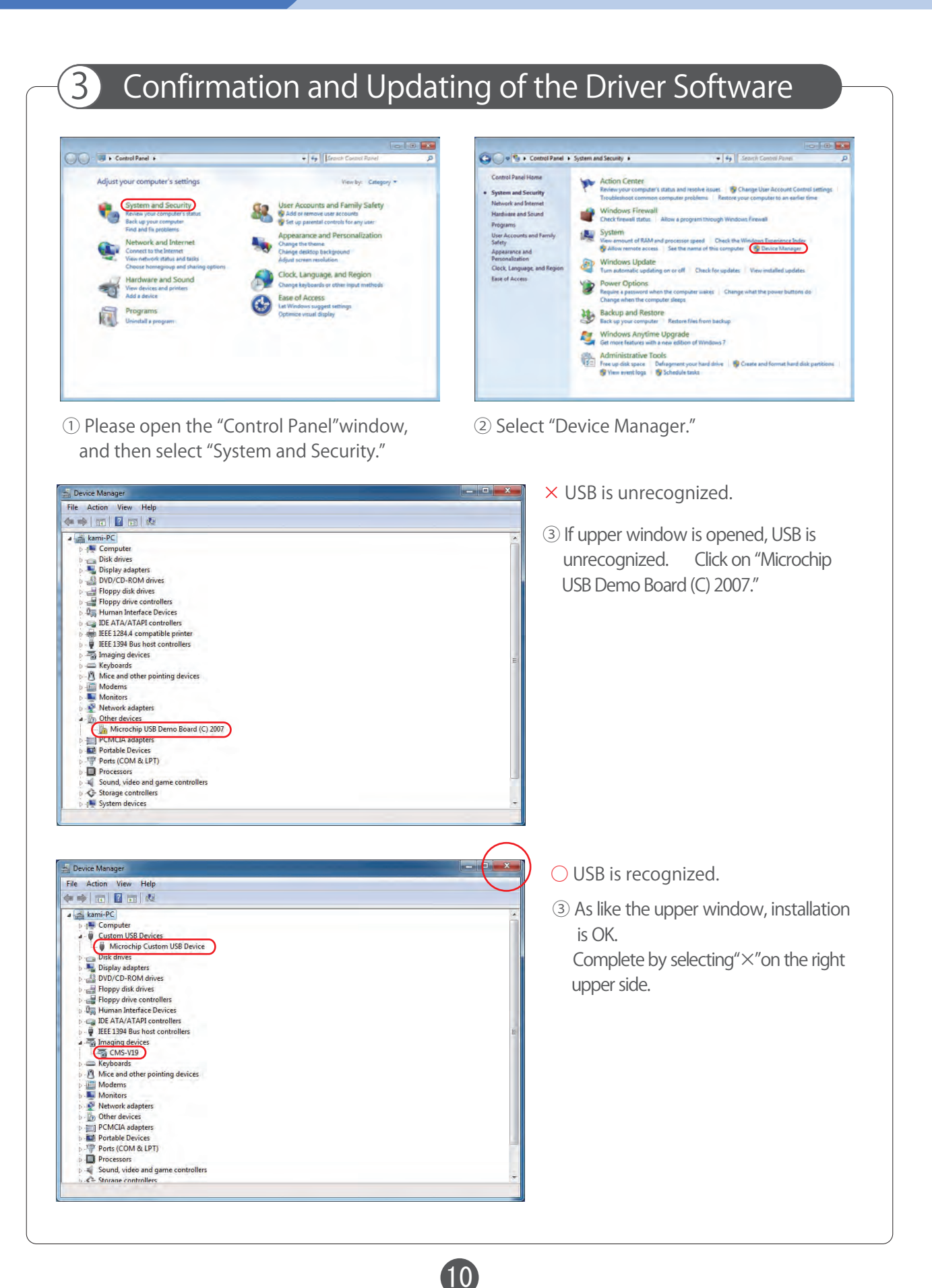

## Confirmation of the Driver Software

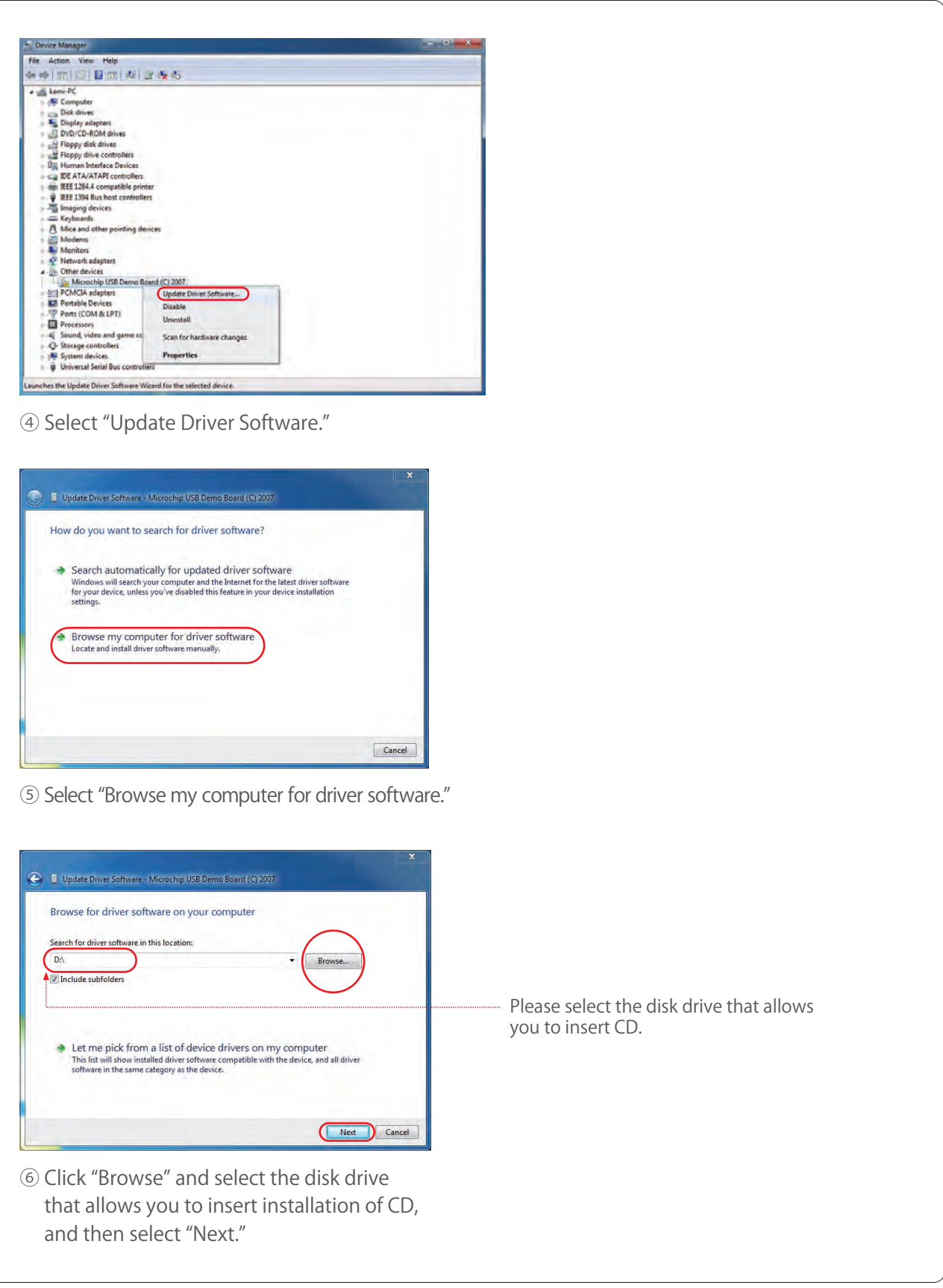

## Confirmation of the Driver Software

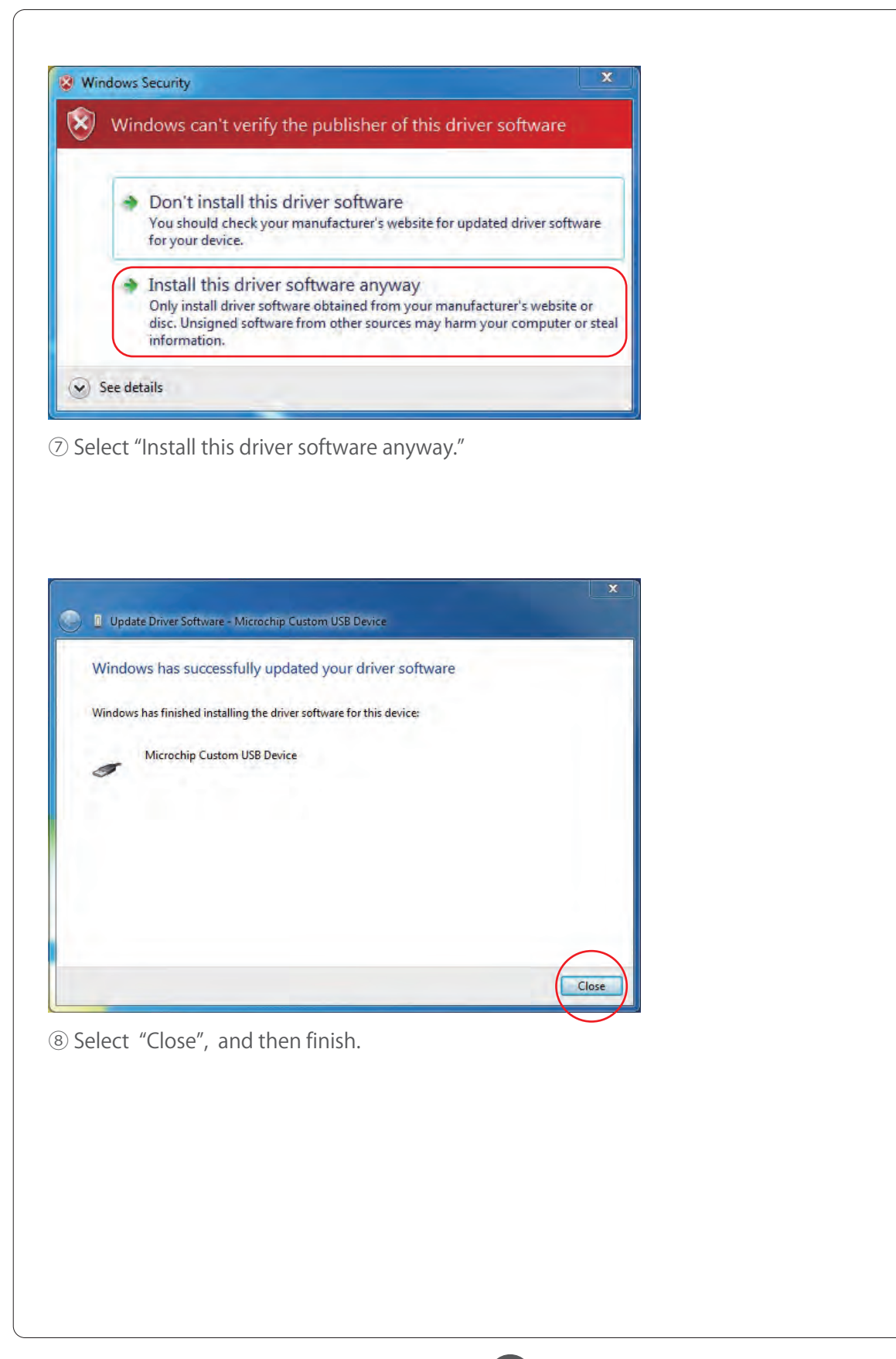

## Installation of the Software

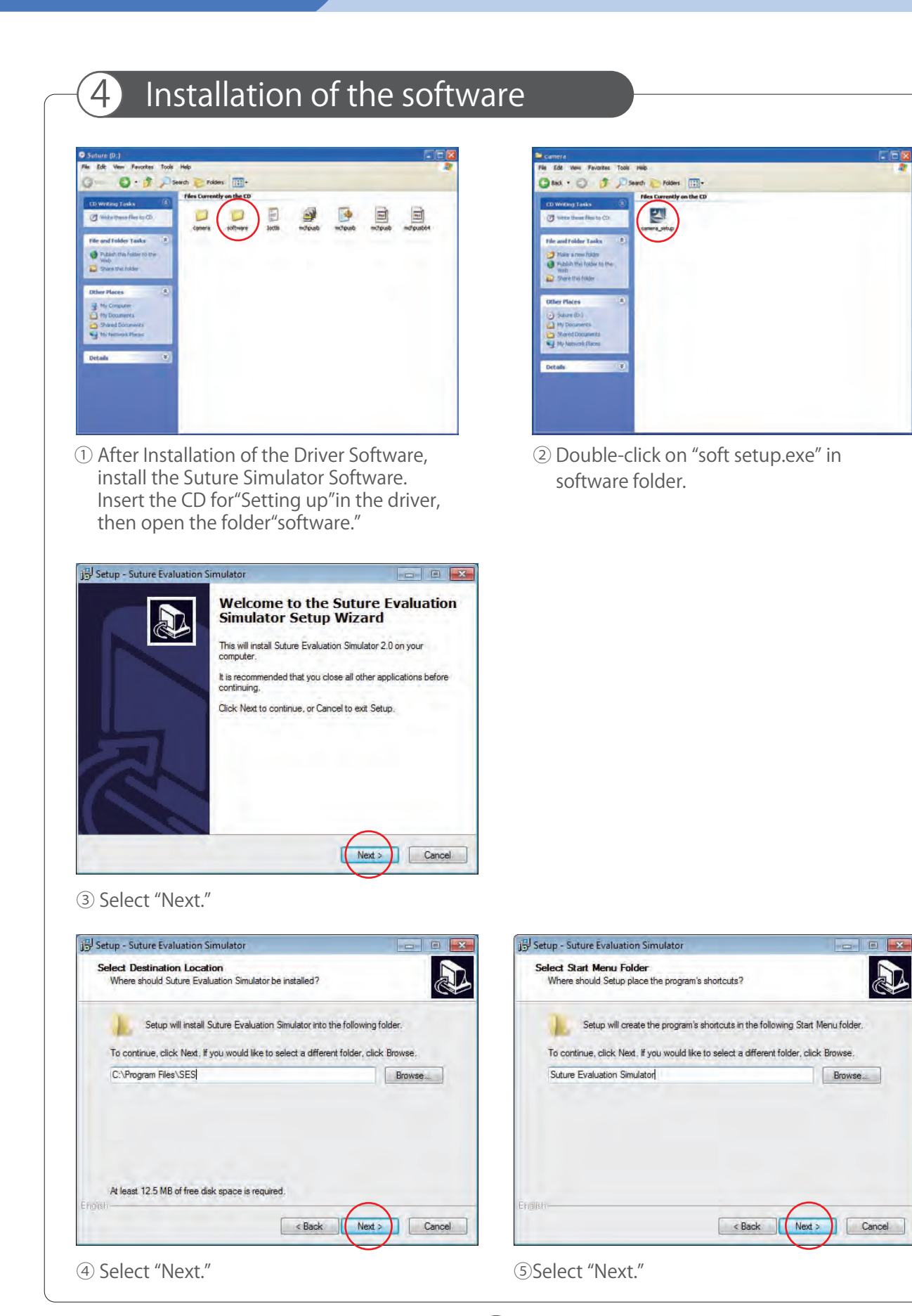

## Installation of the software

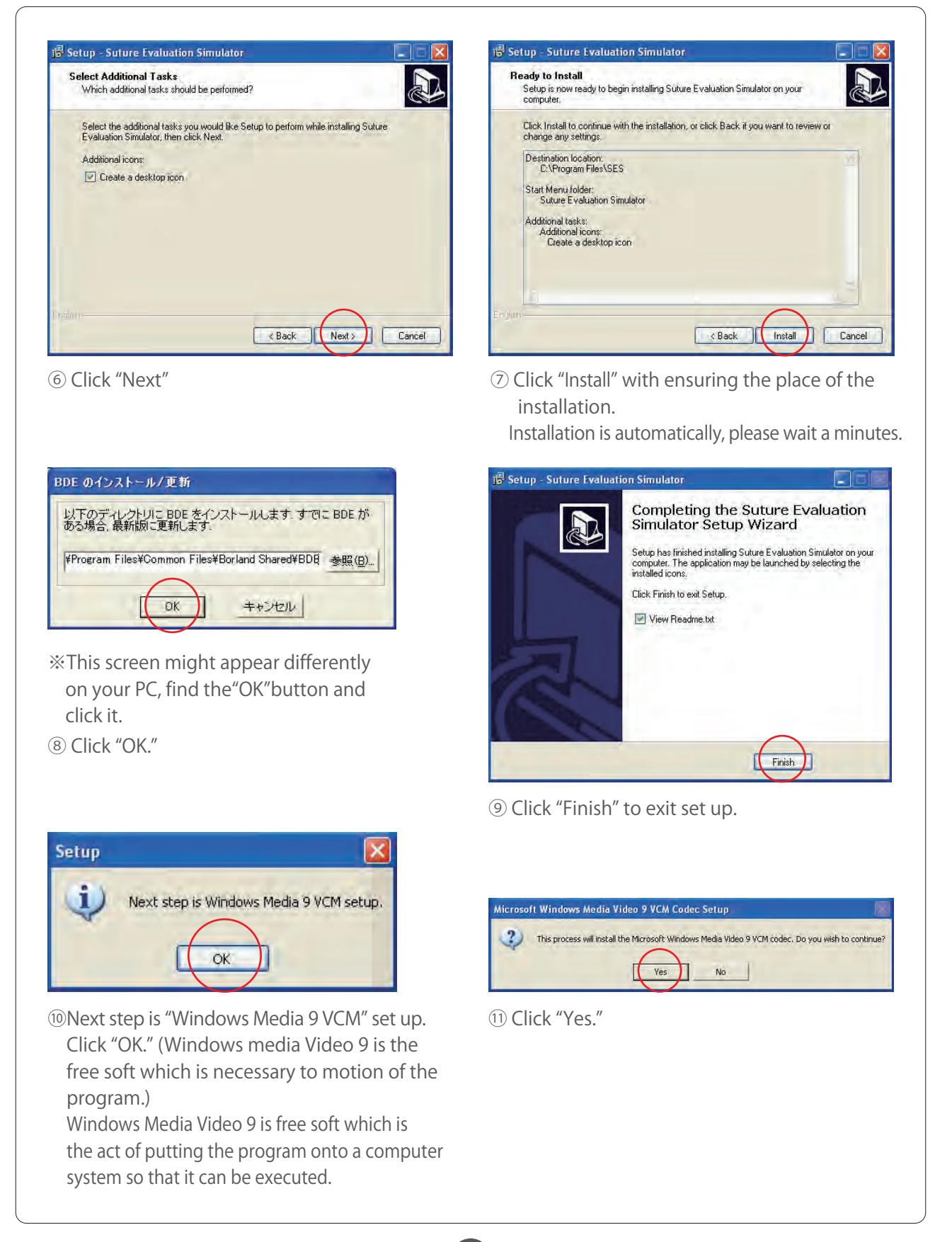

## Administrator Setting Installation of the Simulator-soft

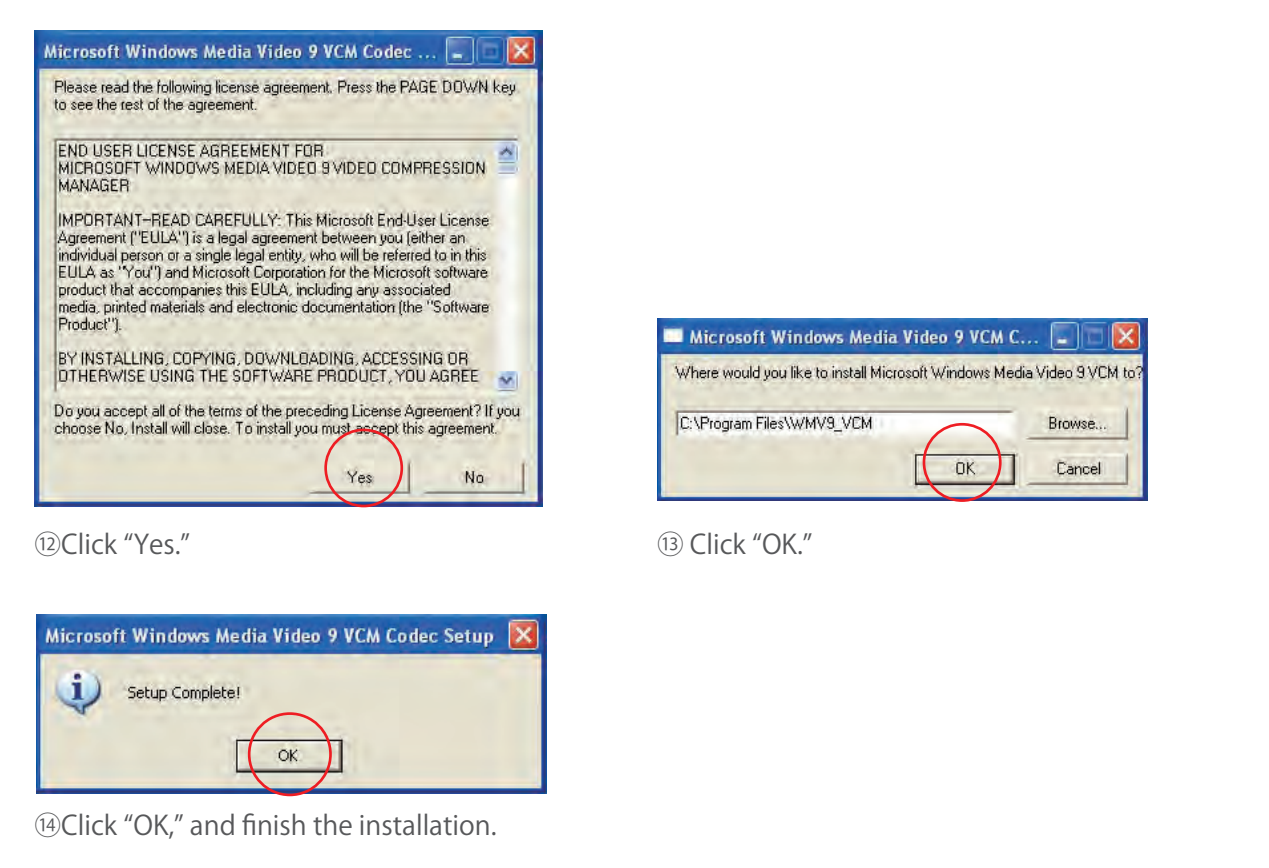

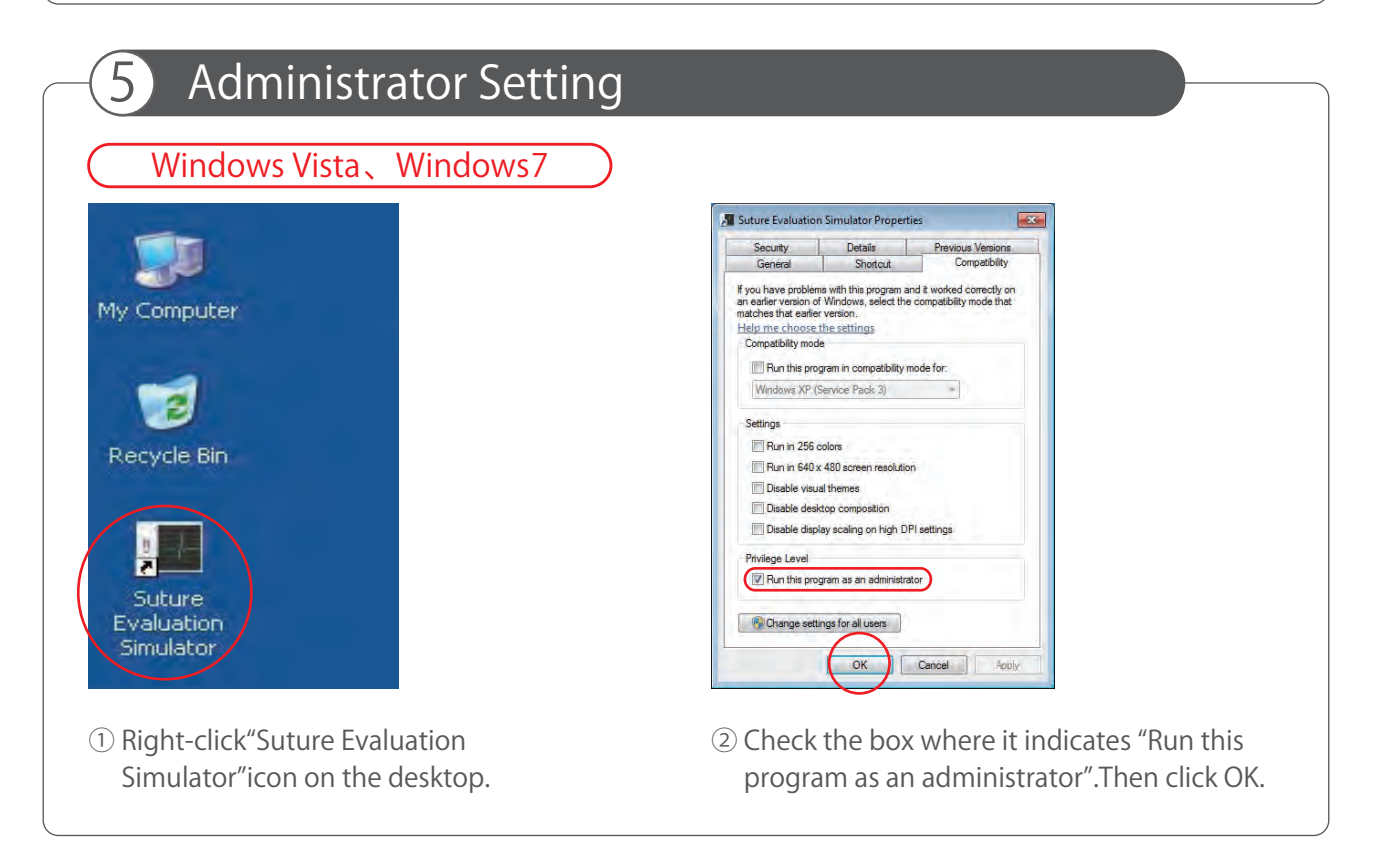

### Preparation Jun-installation of the driver and the soft

#### 6 Un-installation of the driver and the soft OO DIE DIE DOntrol Panel + + | Search Control Pane م Adjust your computer's settings View by: Category **System and Security** User Accounts and Family Safety Review your computer's status<br>Back up your computer<br>Find and fix problems Add or remove user accounts<br>
Set up parental controls for any user Appearance and Personalization Network and Internet Change the theme<br>Change desktop background Connect to the Internet<br>View network status and tasks Adjust screen resolution Choose homegroup and sharing options Clock, Language, and Region Hardware and Sound Change keyboards or other input methods View devices and printers<br>Add a device **Ease of Access** Let Windows suggest settings<br>Optimize visual display Programs Uninstall a program ①Open the "Control panel." Double-click the icon "Add or Remove Programs." to Add or Remove Programs  $\Box$ o $\times$ 射 Currently installed programs and updates: Sort by: Frequency of Use Show updates Change or<br>Remove<br>Programs G CMS-V19 Used rarely Click here for support information. Size 0.16MB Last Used On 9/16/2010 區 To change this program or remove it from your computer, click Change/Remove. Change/Remove Add New<br>Programs Microsoft Windows Media Video 9 VCM Used rarely Suture Evaluation Simulator 2.0 Used rarely G Intel(R) Extreme Graphics 2 Driver Add/Remove<br>Windows<br>Components  $\bullet$ Set Program<br>Access and<br>Defaults ②Open the window "Add or Remove Programs", delete the three applications as following. [Program] ・Windows Media Video 9 VCM ・CMS-V19 driver ・The Suture Evaluation Simulator 2.0

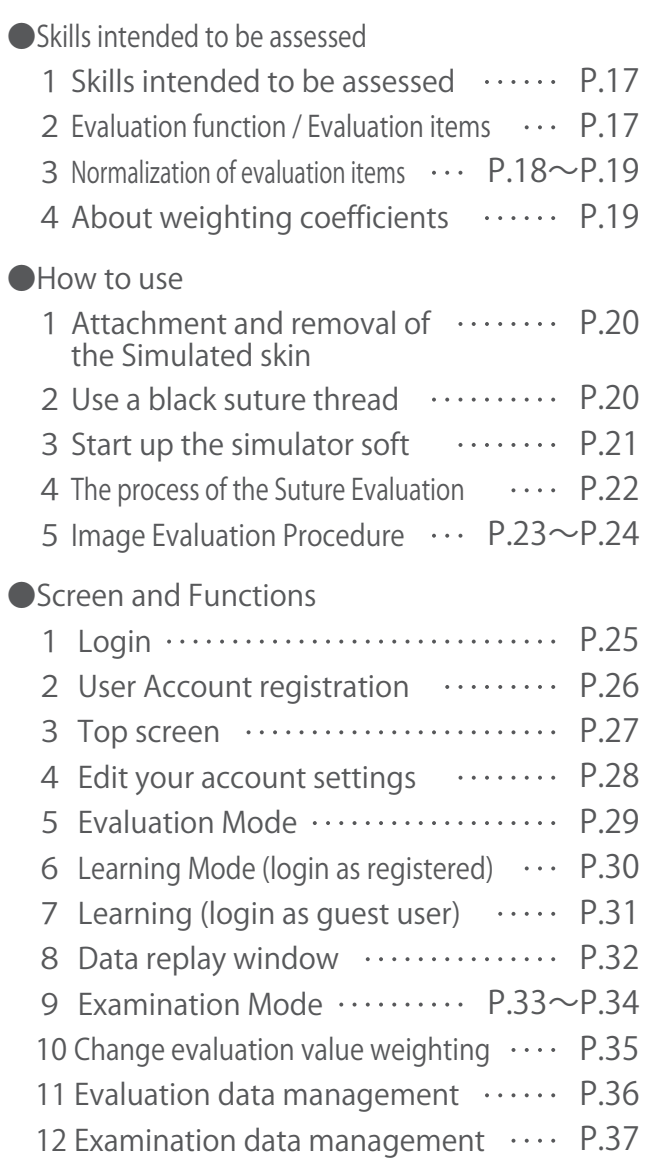

## Skills intended to be assessed

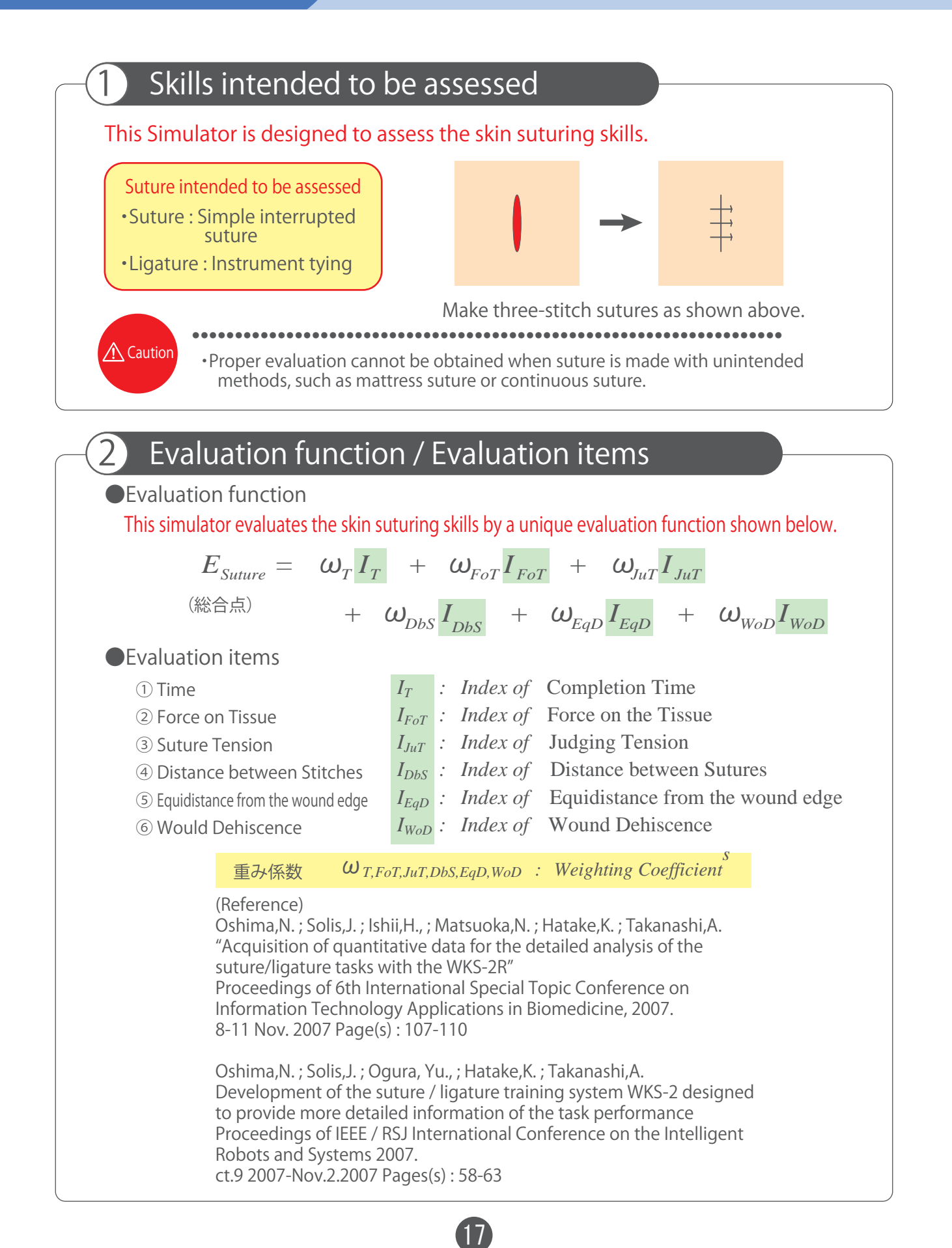

## Skills intended to be assessed

### **3** Normalization of the evaluation items

Each evaluation item in the evaluation function was normalized by using the collected data of surgeons. performance and those of unskilled persons . The average of the surgeon group ʻs data is set to "1", while the average of the unskilled group's data was set to "0", and then they were linearly-connected. Each evaluation parameter was normalized as follows.

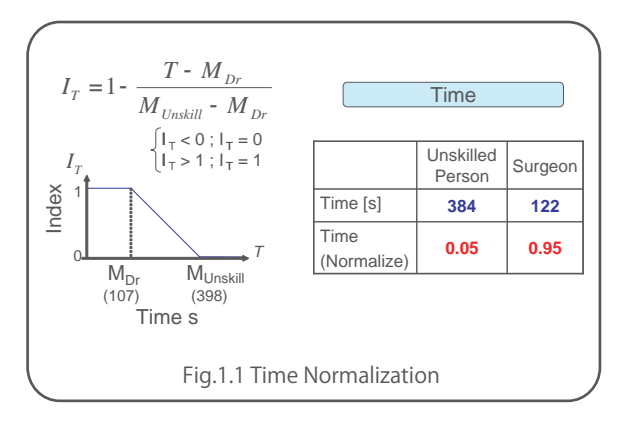

### 1.1 Normalization of the completion time

For the surgeons group, the average time required to complete the designated skin suturing procedure was107 [s], while that of the unskilled group was 398 [s]. Thus, when the completion time is 107 [s] or less, IT is "1", and when it takes 398 [s] or more, IT is "0". When the time is between 107 [s] and 398 [s], IT is found by the calculating formula shown below.

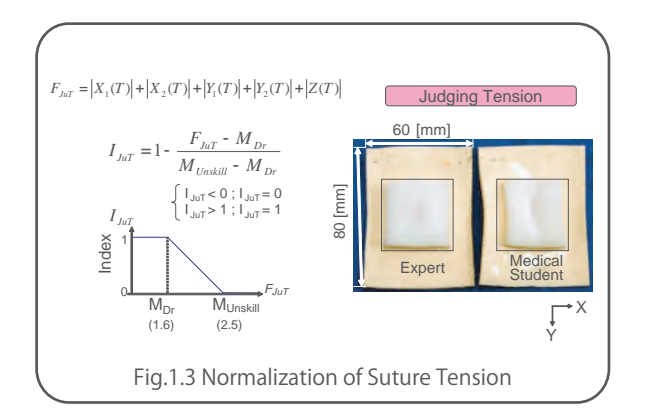

Fig. 1.3 Normalization of Suture Tension The tension caused by the ligature was also normalized, according to the principle that the smaller the deformation of the simulated tissue, the better the result.

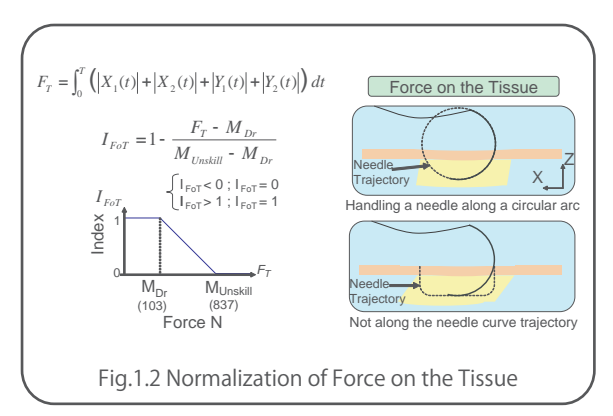

Fig. 1.2 Normalization of force on the tissue The data of the force applied on the tissue during the suturing operation was normalized according to "the smaller, the better" principle.

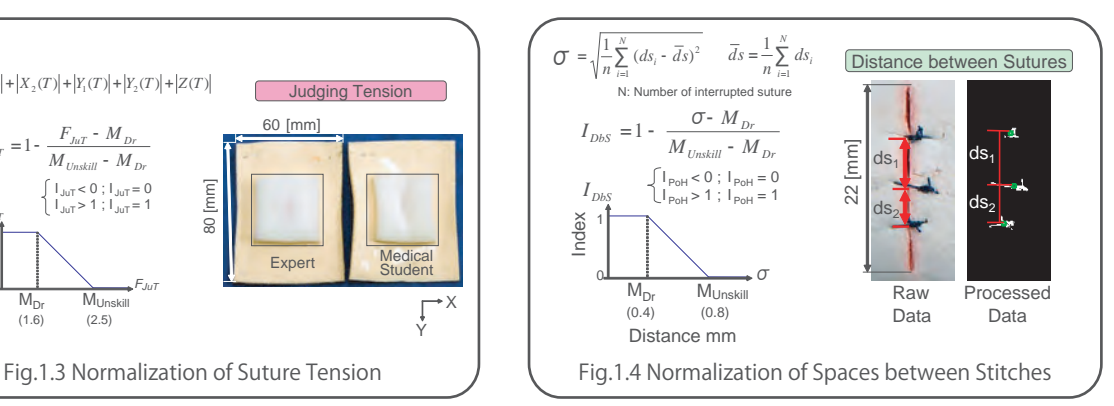

Fig. 1.4 Normalization of Spaces between Stitches Distances are measured between the centroid of each stitch.

The Distances are measured between the centoroids of the stitches were used for normalization, because the smaller the values is, spaces between the stitches are closer to equal.

 $\bigwedge$  Caution

## Skills intended to be assessed

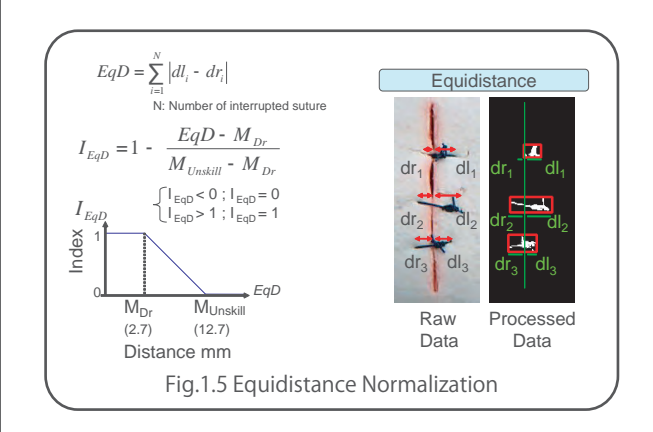

Fig. 1.5: Normalization of the equidistance from the wound edge

On each stitch, difference in distances from the needle insertion point to the wound edge and the distance from there to the needle emerging points is obtained from image processing. The normalization was made to the total equidistance value of all stitches.

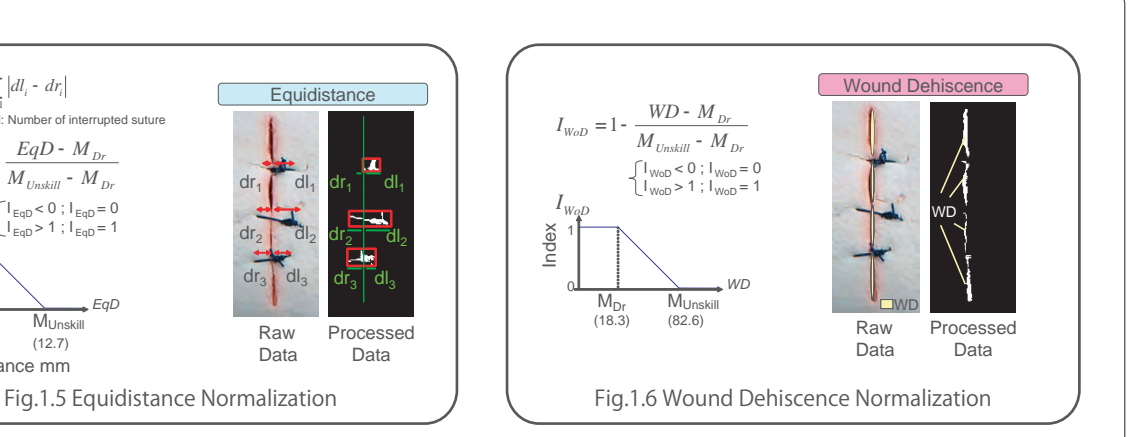

Fig. 1.6 Normalization of the wound dehiscence Since lips of a wound should be as closely contacted to each other as possible, the area of opening wound was normalized accordingly. Wound Dehiscence

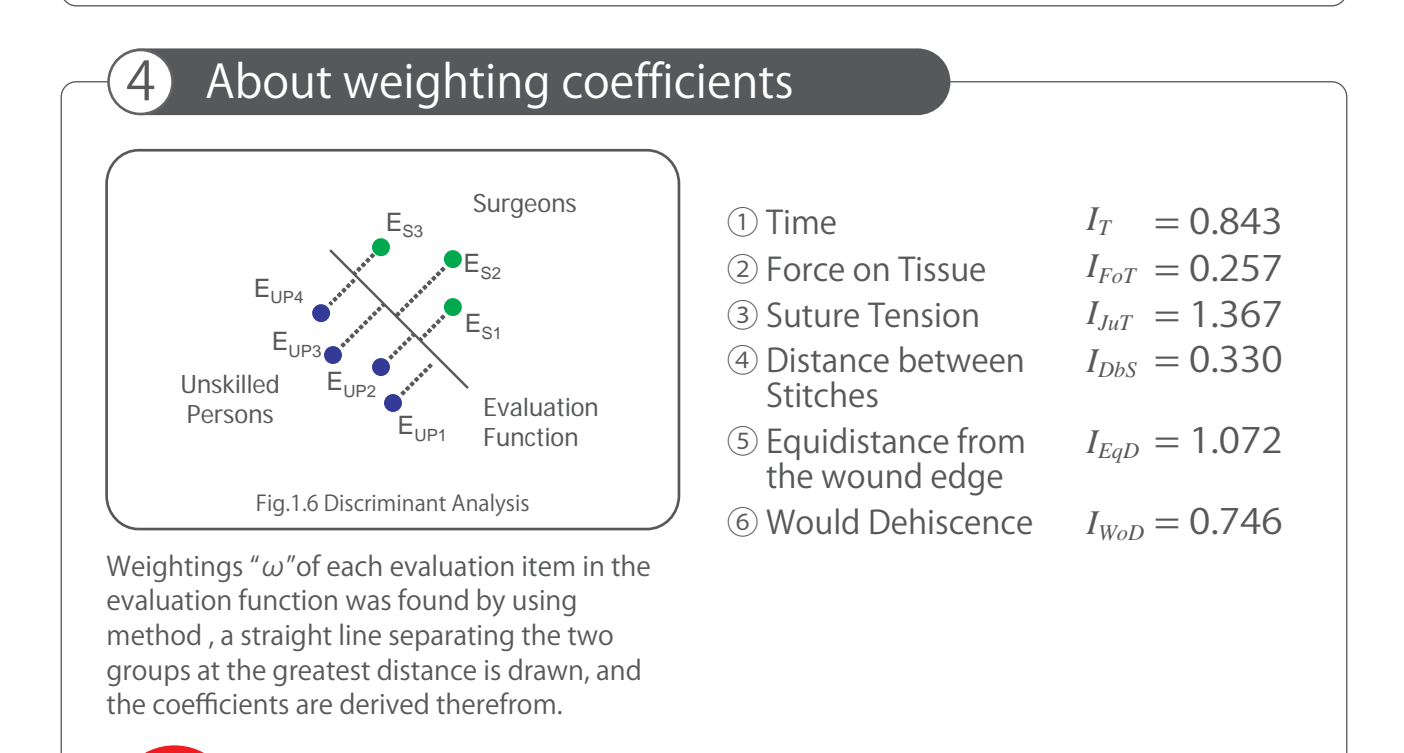

● ● ● ● ● ● ● ● ● ● ● ● ● ● ● ● ● ● ● ● ● ● ● ● ● ● ● ● ● ● ● ● ● ● ● ● ● ● ● ● ● ● ● ● ● ● ● ● ● ● ● ● ● ● ● ● ● ● ● ● ● ● ● ● ● ● ● ● ● ● ● ●

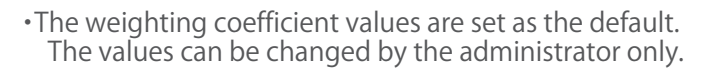

### How to use

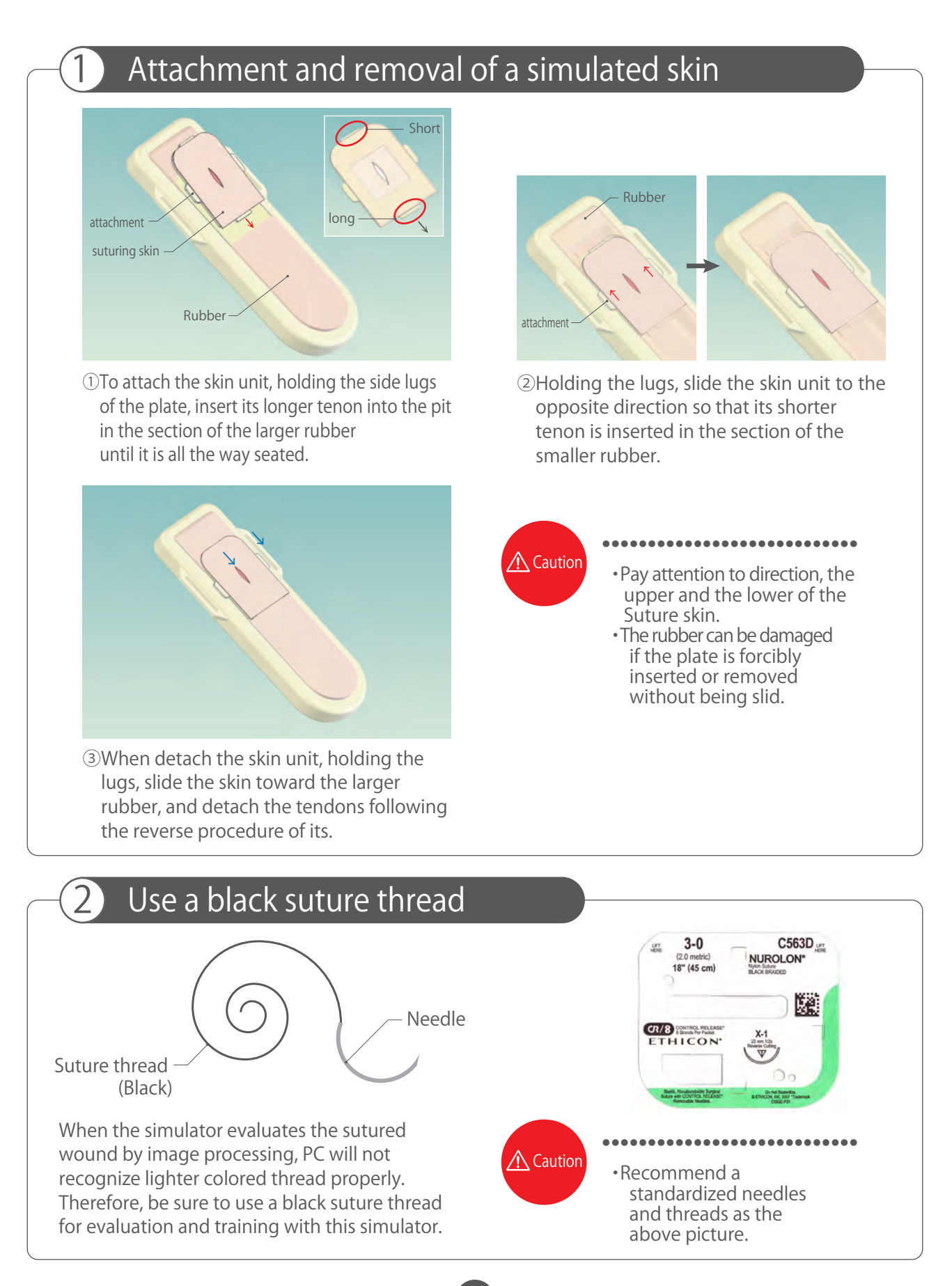

### How to use

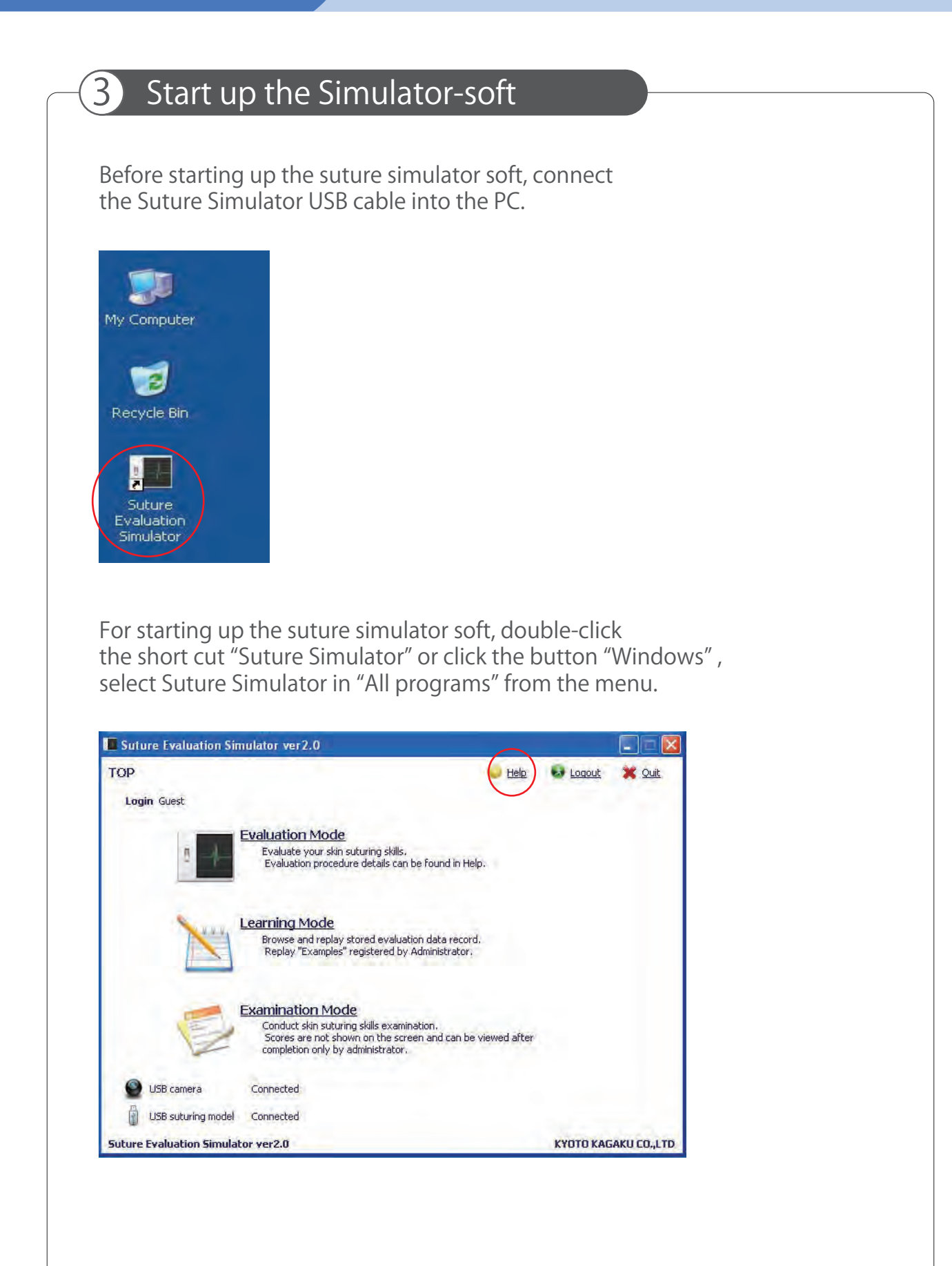

### How to use

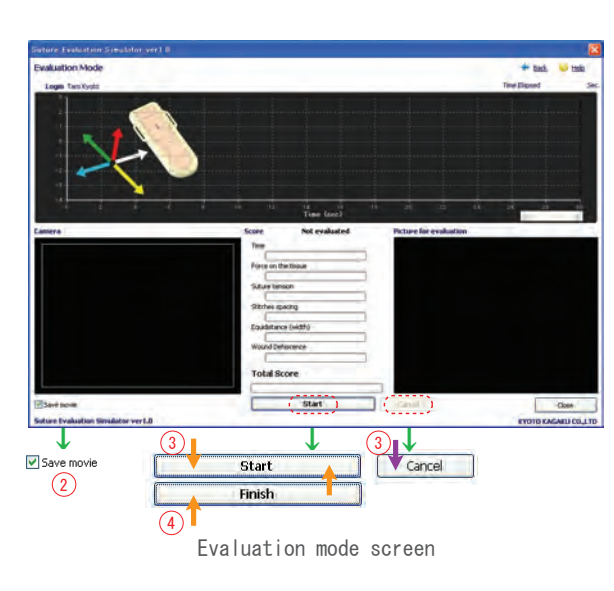

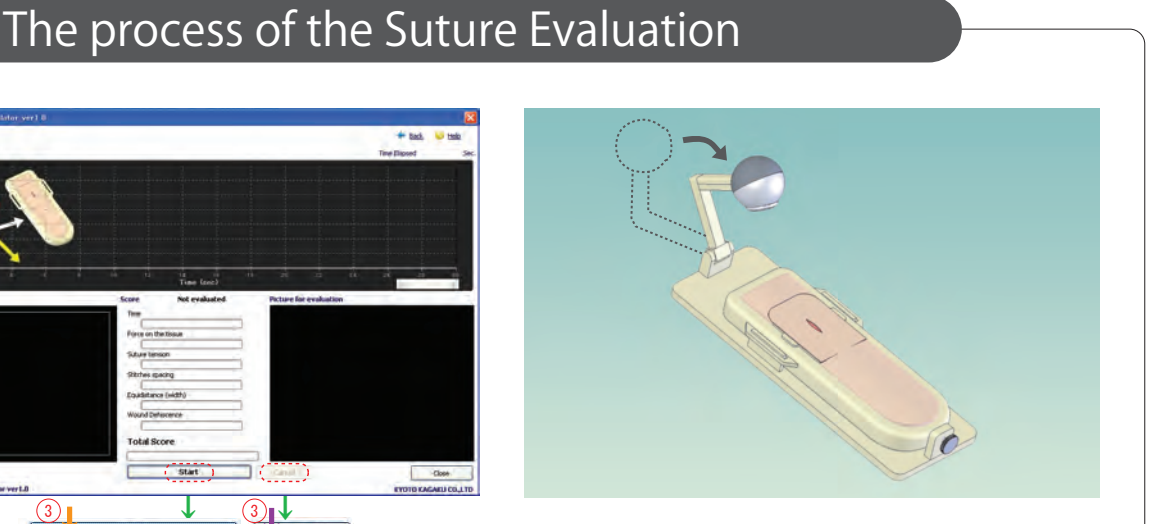

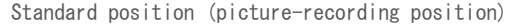

①After start up the suture simulator soft, select Evaluation mode or Examination mode with registered account number. (About login: See on the page 22 "How to use the software.")

③Set a needle with needle-folder, click the start button in Examination mode. Start suturing after "Go" sign is sown in the screen.

②Confirm the check-box "keep movies" checked when recording the suture operations, and set the USB camera like the above figure ※Even if no recording, it is no influence

on evaluating the skin suturing skills.

④After making three-stitch, click the "finish"button. (Cut an excessive thread after click the finish button.) Image evaluation dialog box is shown, evaluated the image according to the image evaluation system. When USB camera has no connection. image evaluation dialog box is t'shown.

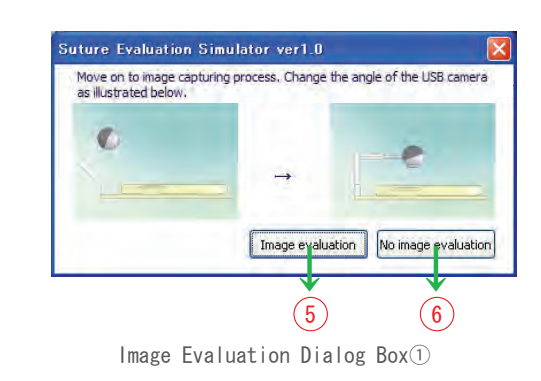

⑤Image evaluation: The image is evaluated. See on the page 20"How to assessment."

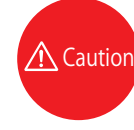

22

● ● ● ● ● ● ● ● ● ● ● ● ● ● ● ● ● ● ● ● ● ● ● ● ● ● ● ● ● ● ● ● ●

・Be sure to make three-stitch suturing with Simple interrupted suture and Instrument tying. Image Evaluation Dialog Box①

⑥No image evaluation: Score is shown in evaluation mode screen which is judged from "Time," "Force on tissue"and"Suture tension."

### How to use

### **5** Image Evaluation Procedure

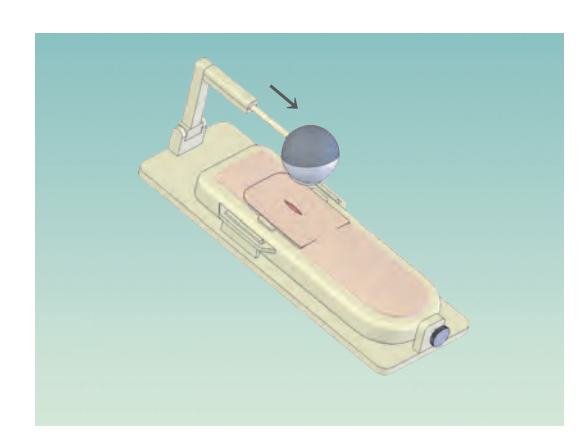

Image Evaluation Position

①First, move the USB camera to the image evaluation position as illustrated below.

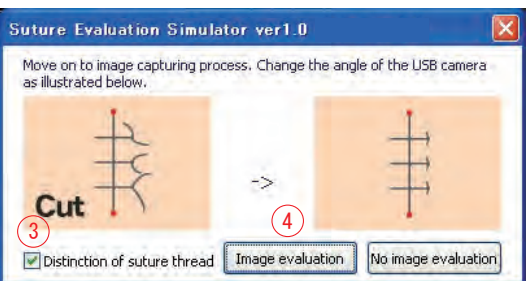

- ③Remove the check of "Distinction of suture thread".
- ④Click the "Image evaluation" button and next window wil appear. The wound will be marked with blue and the suture thread will be marked with red.

### ■Automatic mode

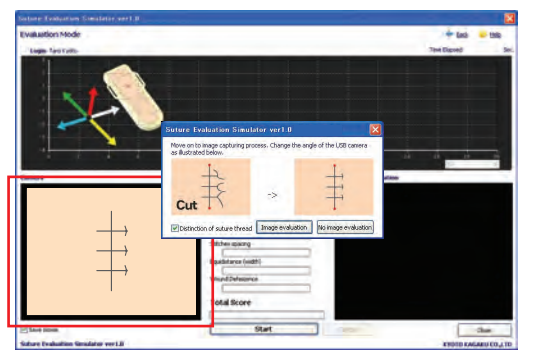

②Confirm the wound is in the image of the USB camera and click "Image evaluation"

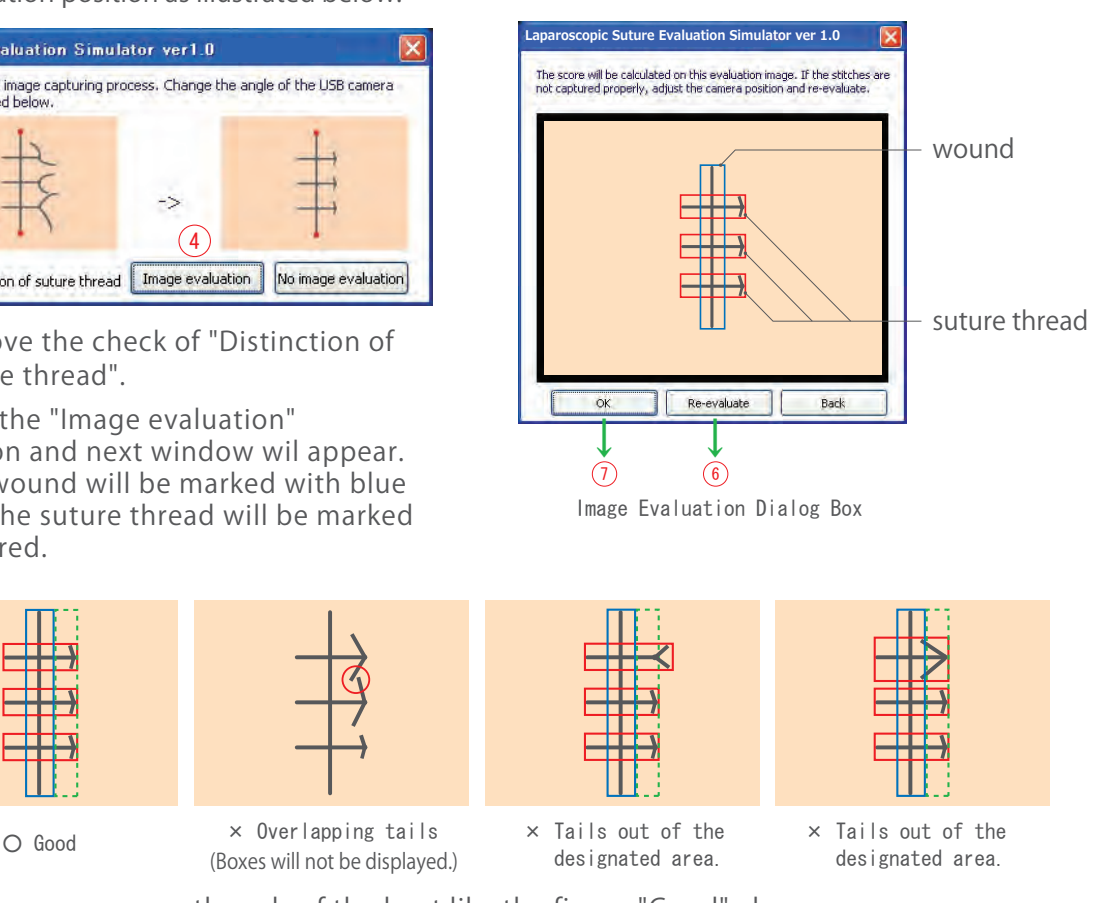

⑤Cut the unnecessary threads of the knot like the figure "Good" above.

⑥Click the Re-evaluate button if the recognition of the threads is incorrect.

⑦Confirm the correct recognition of threads and click OK. The score will be shown on the display.

### How to use

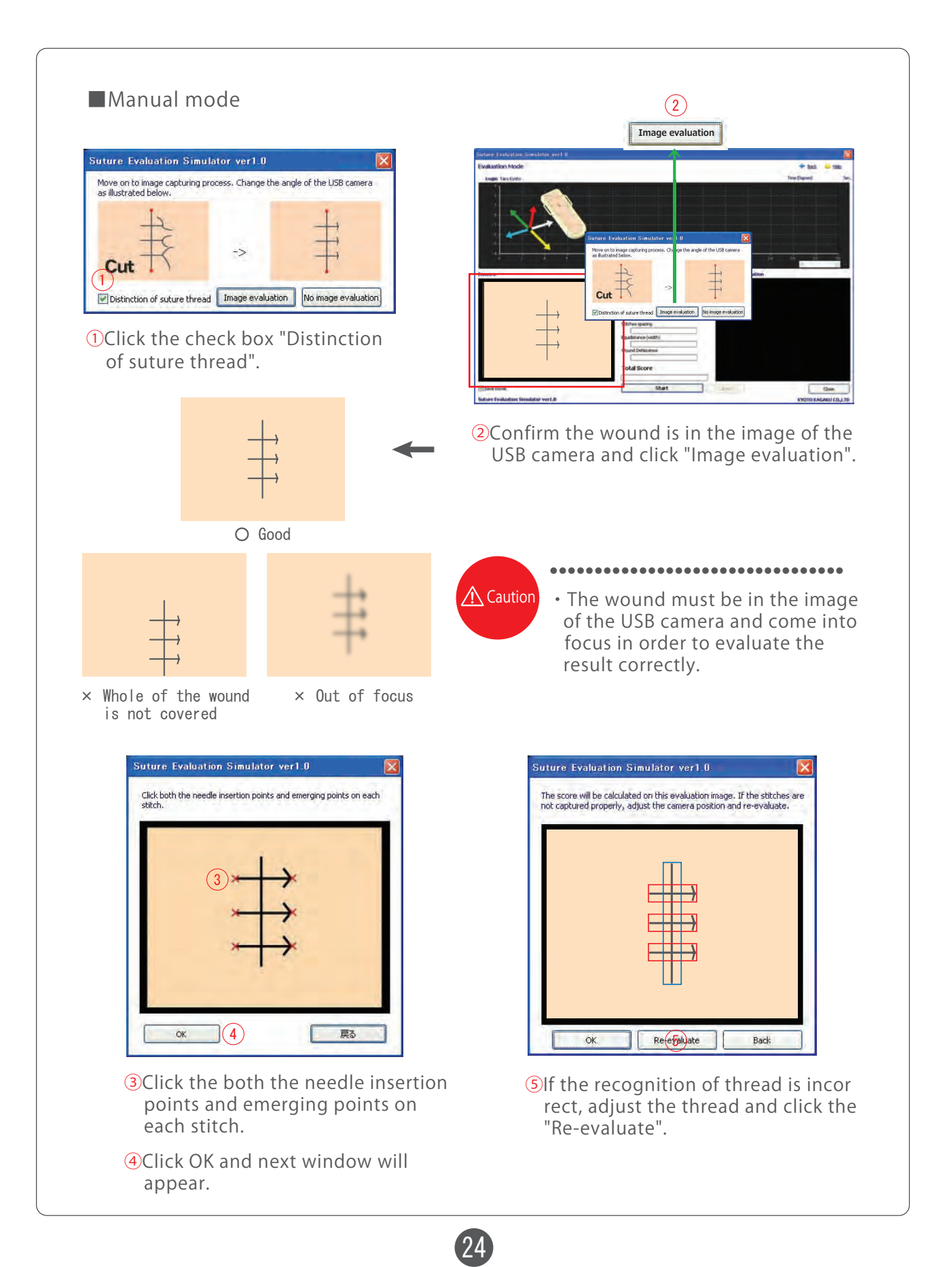

## Screen and Functions

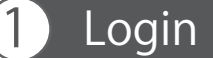

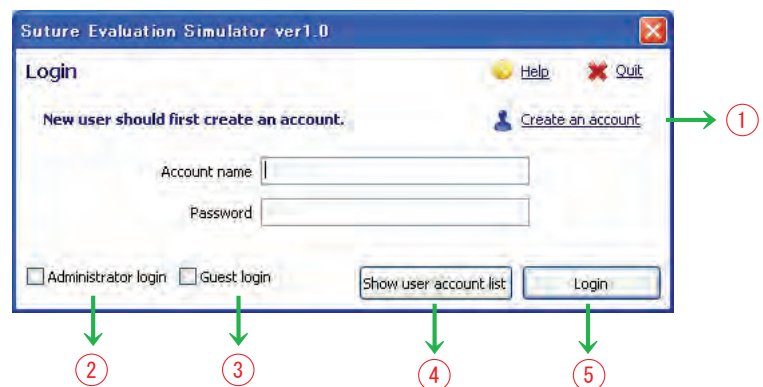

### ① Login as administrator

 By checking this box, the Account name becomes un-editable. Default password is set to "crossnet".

※ The administrator should to change the password after the software is installed.

②Login as guest By checking this box, both Account name and Password are set to"guest", which are automatically entered.

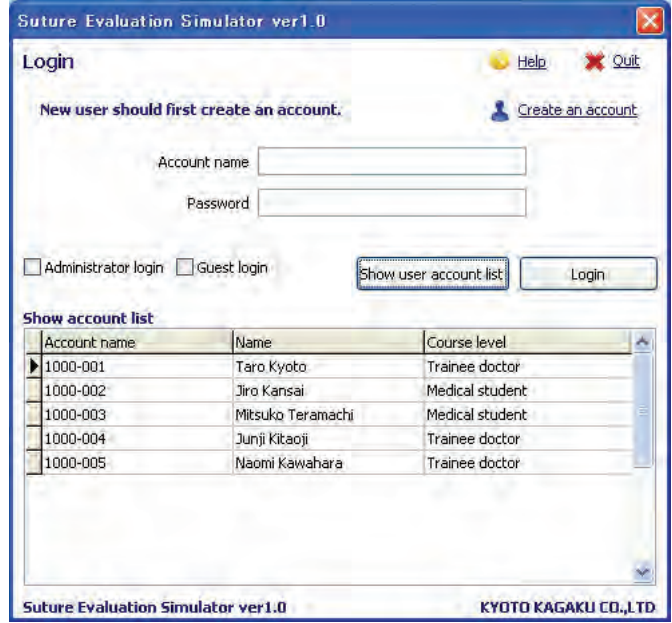

③List of accounts

Show all registered accounts.

④Login

 Login the system by checking the entered Account name and Password against the database. When the login is complete, the TOP Screen will be displayed.

25

⑤Account registration

Open a new Account Registration dialog box

## Screen and Functions

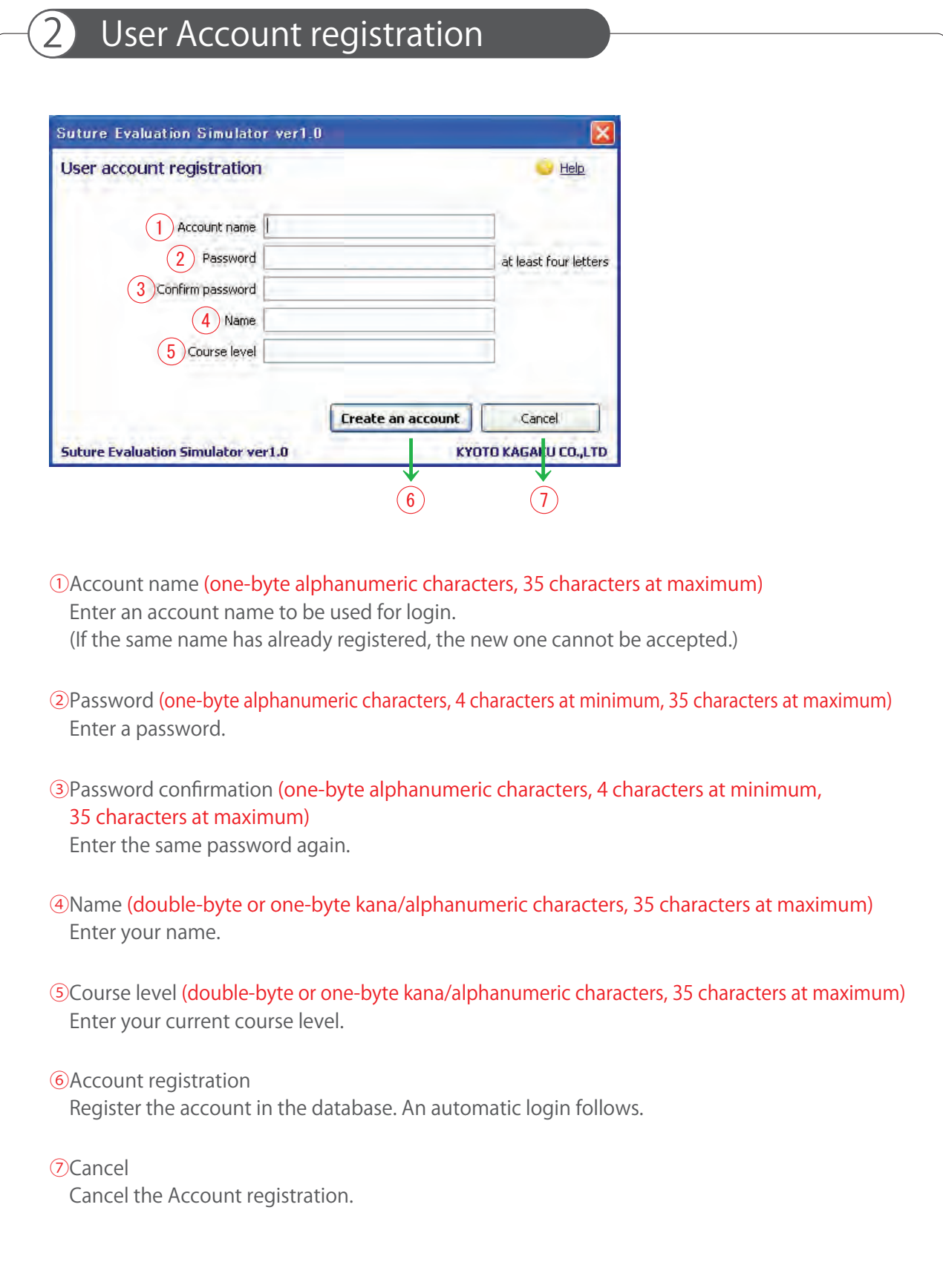

### Screen and Functions

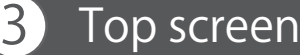

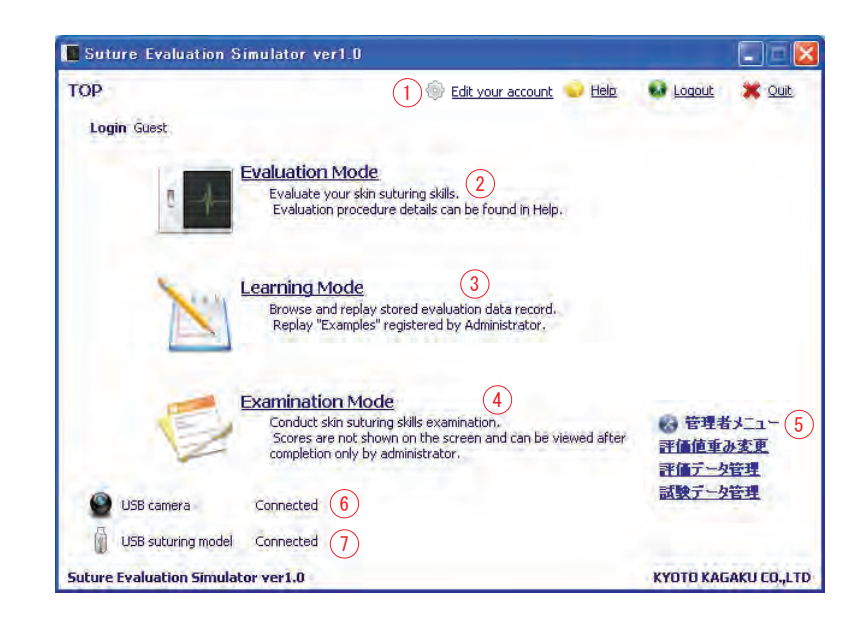

①Edit your account settings

 This link is not shown when login is done as guest. Current account details can be edited.

### ②Evaluation Mode

 This mode is unselectable when login is done as administrator. Evaluation result cannot be saved when login is done as guest.

### ③Learning Mode

 This mode is unselectable when login is done as administrator. When login is done as guest, only the "Model Techniques" video can be watched.

### ④Examination Mode

This mode is selectable only with login as guest.

⑤Administrator menu

 This menu is shown only when login is done as administrator. The following modes are options. Edit evaluation value weighting: Change weighting of each evaluation item in the evaluation function.

Evaluation data management: Browse/delete user account and evaluation data.

#### ⑥USB camera

Connection status of the USB camera.

When it says"disconnected", suture performance cannot be recorded on video for image evaluation.

27

⑦USB suture model

Connection status of the USB suture model.

When it says"disconnected", neither"Evaluation Mode"nor"Examination Mode"is selectable.

## Screen and Functions

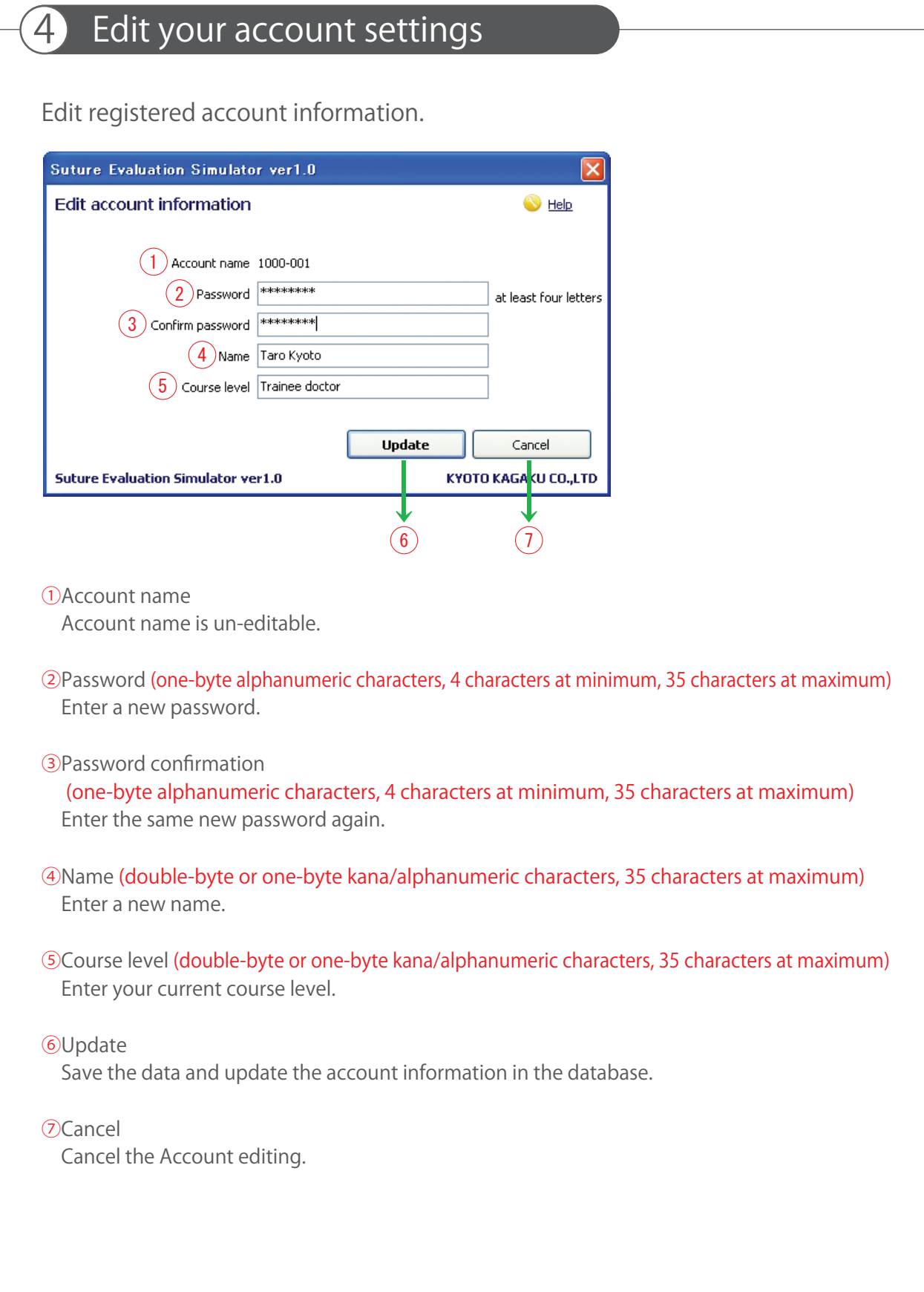

## Screen and Functions

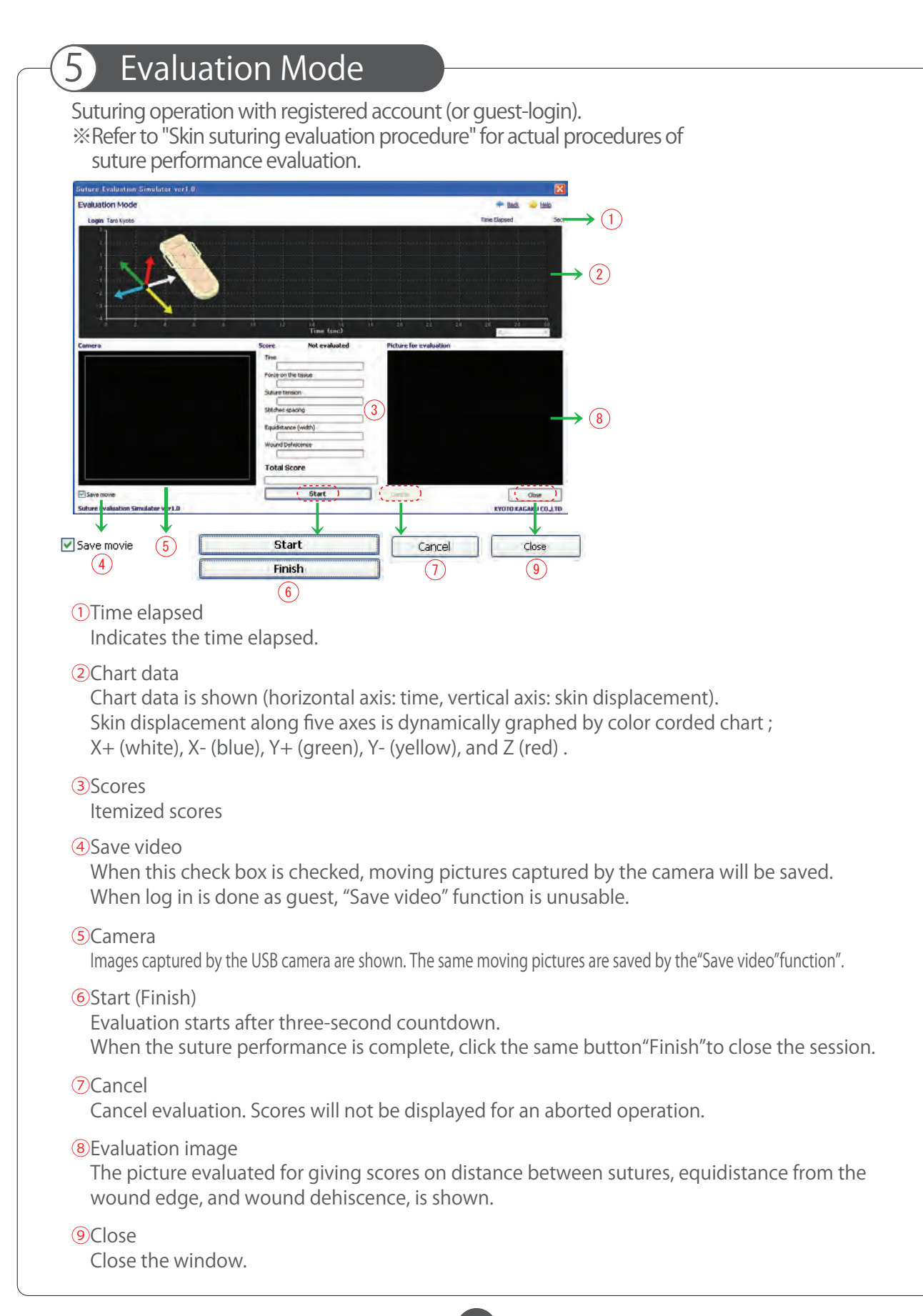

## Screen and Functions

### 6 Learning Mode (login as a registered user) Registered user's data and the "Examples" can be read. **Suture Evaluat** + No. 12 Mg Learning Mode  $\rightarrow$  (3) Account na<br>1000-001  $\left(5\right)$ Excell in  $\sqrt{R}$ sta 1 → → → → → Replay a data Replay an Example Close  $\Omega$  $\overline{1}$ 4) (6) (7 ①Your evaluation information Statistics of evaluation data of the login user are displayed. ②Evaluation data list Evaluation data of the login user are displayed. Data can be sorted by clicking the title of a key evaluation item. ③Learning curve Learning curve of the login user is shown. ④Replay evaluation data Replay a selected evaluation data of the login user (Data replay). ⑤List of Examples Evaluation data registered in Examples is shown in a list form. ⑥Play Examples'data Replay a selected Example's data (Data replay). ⑦Close Close the window.

## Screen and Functions

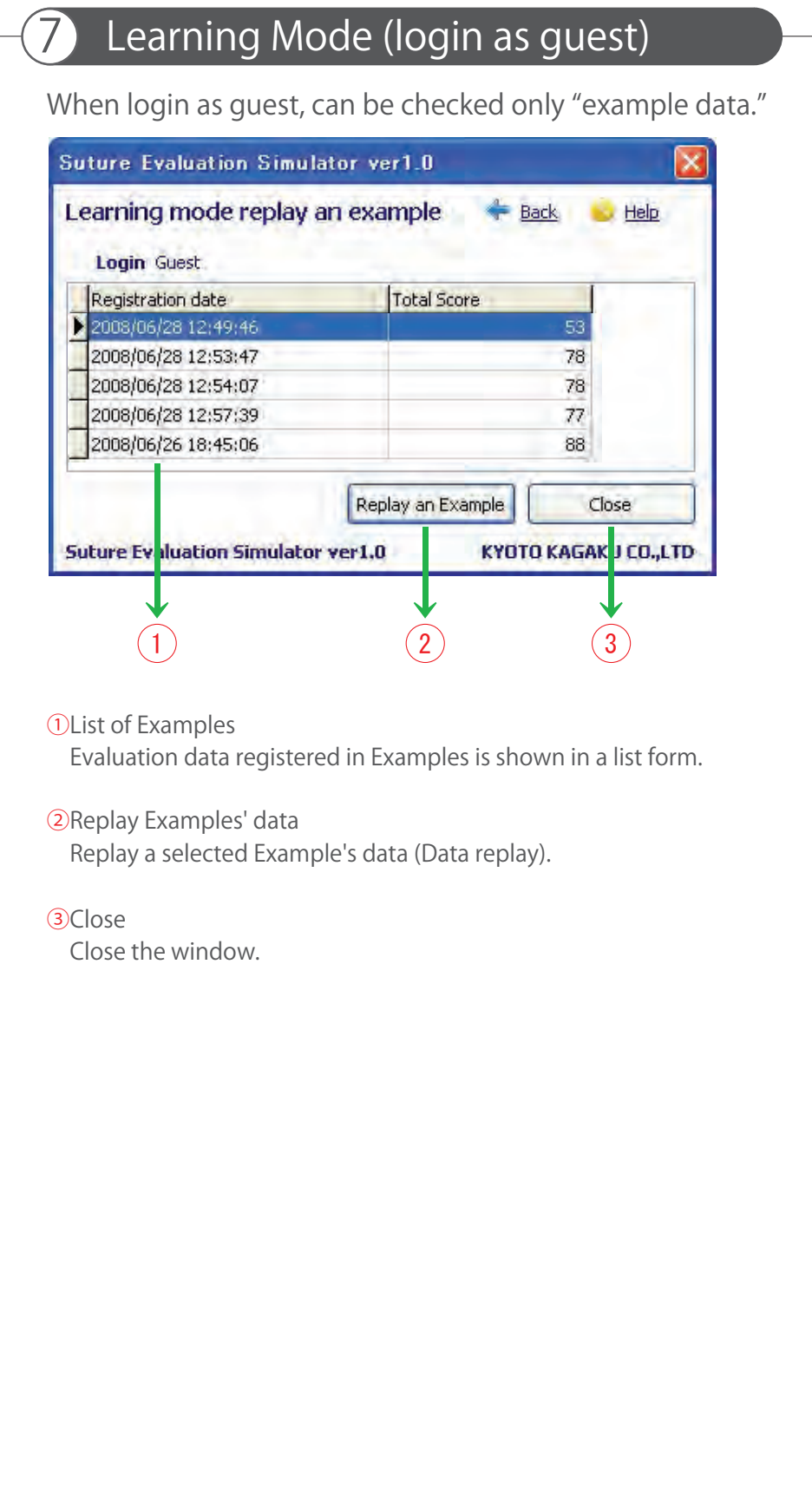

## Screen and Functions

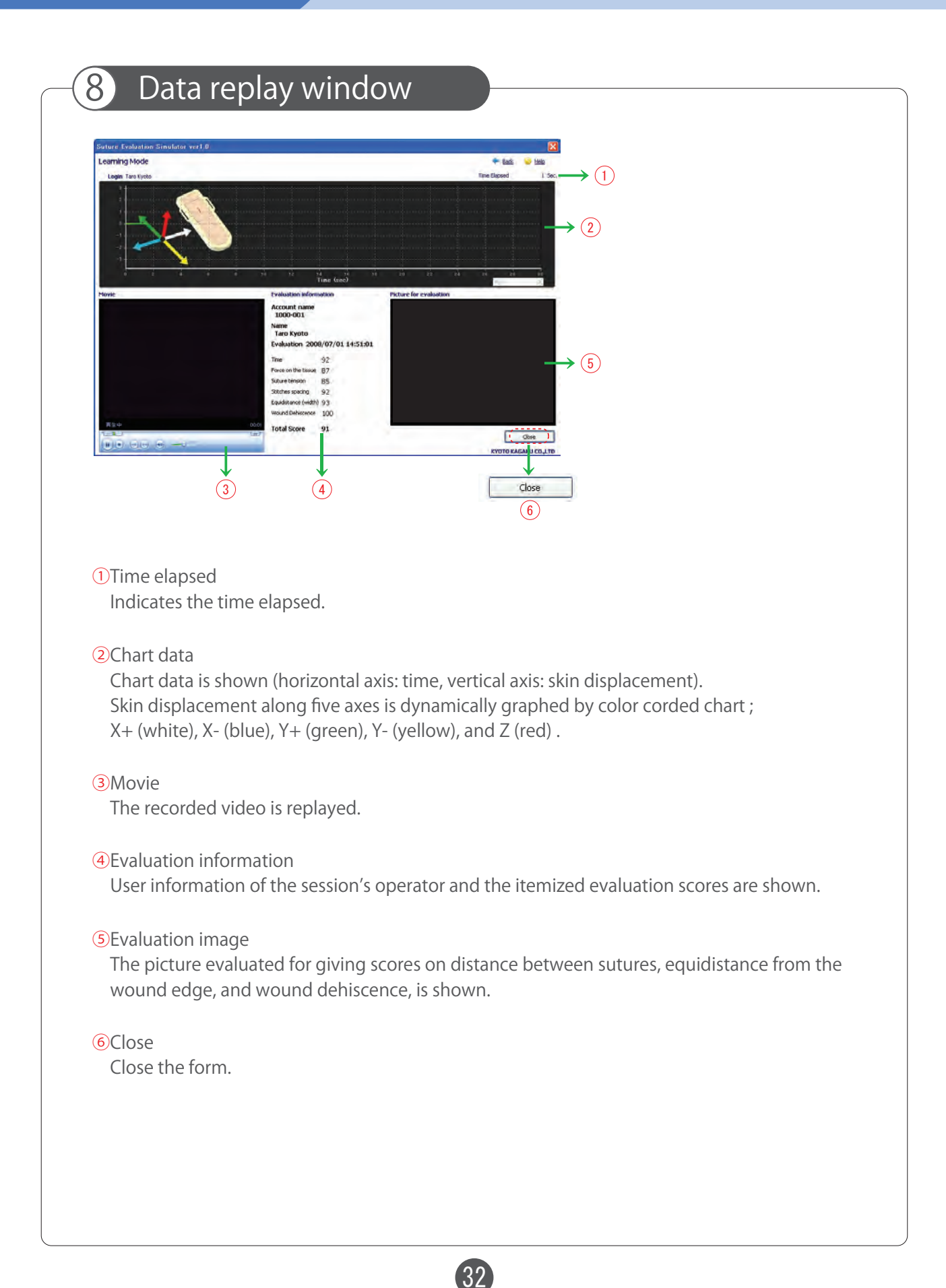

## Screen and Functions

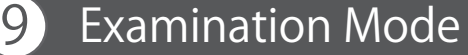

Evaluation Mode is for students' achievement examination.

Set up the examinee data and evaluate suture operation as a guest. After operation, its score doesn't appear.

Only an administrator can check scores.

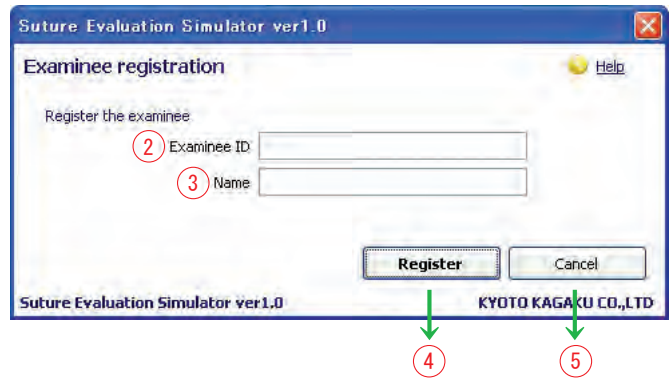

①Examinee registration

When the Examination Mode is selected, the "Examinee registration" dialog box will open.

- ② ID number (one-byte alphanumeric characters, 35 characters at maximum) Enter the examinee's ID number.
- ③Name (double-byte or one-byte kana/alphanumeric characters, 35 characters at maximum) Enter the examinee's name.

33

### ④Register

Register the examinee and move on to the Examination Mode Screen.

⑤Cancel

Close the form.

### Screen and Functions

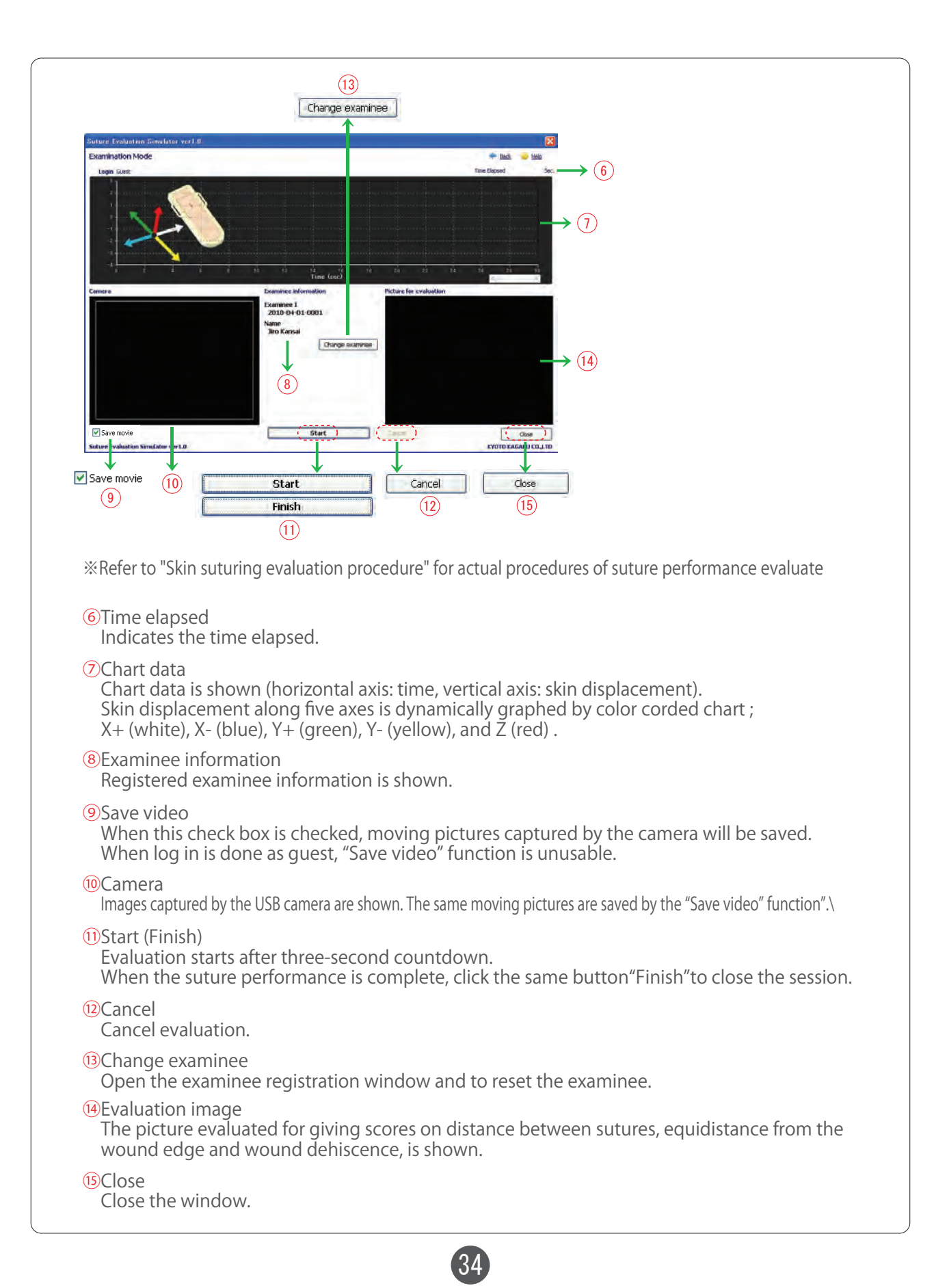

## Screen and Functions

## **10** Change evaluation value weighting Change evaluation value weighting in Examination mode at will as an administrator. Suture Evaluation Simulator ver1.0 Edit weighting coefficients Back Help  $\overline{1}$  order  $\overline{0}$  design

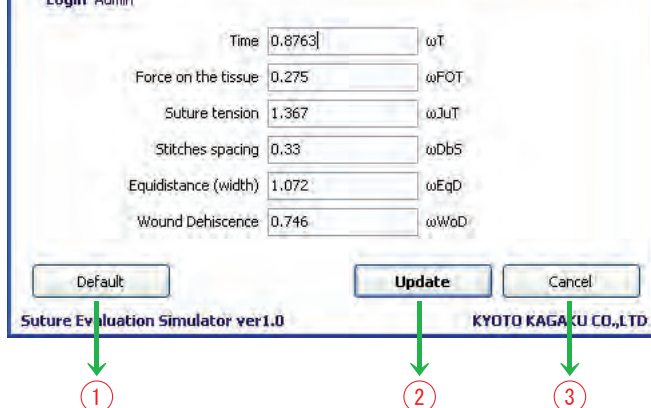

### ①Default values

Reset the all weighting coefficients to the default values.

#### ②Update

Save the entered weighting coefficients and make them reflected in the calculation.

#### ③Cancel

Cancels the change of weighting coefficients, and closes the window.

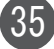

## Screen and Functions

### 11 Evaluation data management

Management use account and assessment data as an administrator. Register "Example data" in this screen.

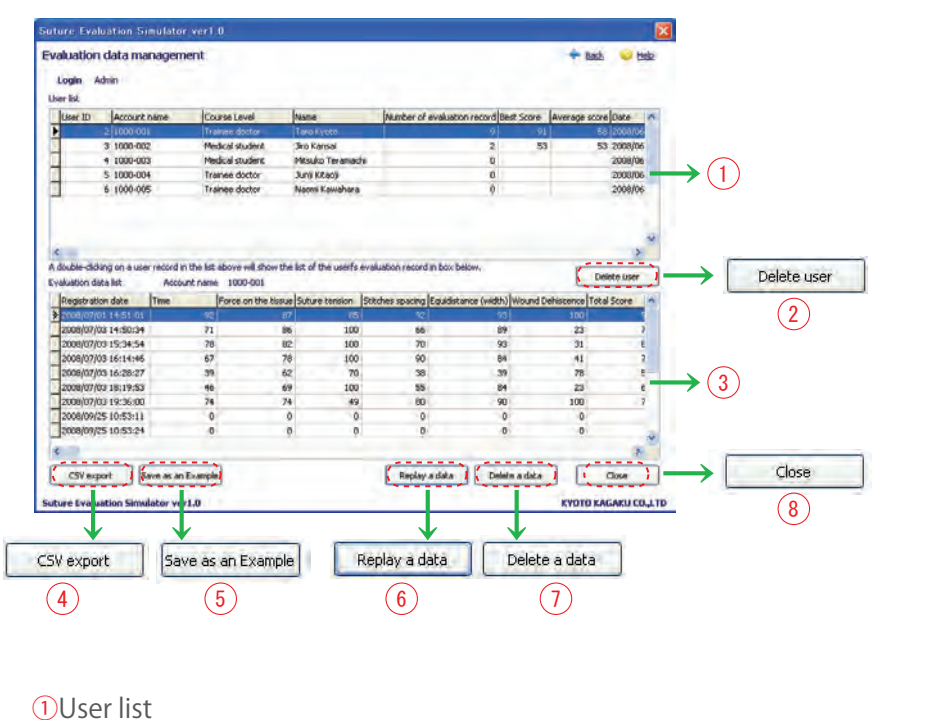

All data of administrators are shown.

With double-click on a line of individual data, all the evaluation data of the selected user will be show in the Evaluation data list box. Data can be sorted by clicking the title of a key evaluation item.

#### ②Delete user

Delete a selected user account (with Ctrl key, multiple users can be selected together).

③Evaluation data list

 A list of evaluation data of the user selected in the User list is shown Data can be sorted by clicking the title of a key evaluation item.

#### ④CSV export

Export the selected evaluation data in CSV format.

⑤Example data registration

 Register the selected evaluation data as an Example. ※"Examples" accept up to 5 set of evaluation data.

#### ⑥Replay evaluation data Replay the selected evaluation data (Data replay).

⑦Delete evaluation data Delete the selected evaluation data (with Ctrl key, multiple lines can be selected together).

36

⑧Close

Close the window.

## Screen and Functions

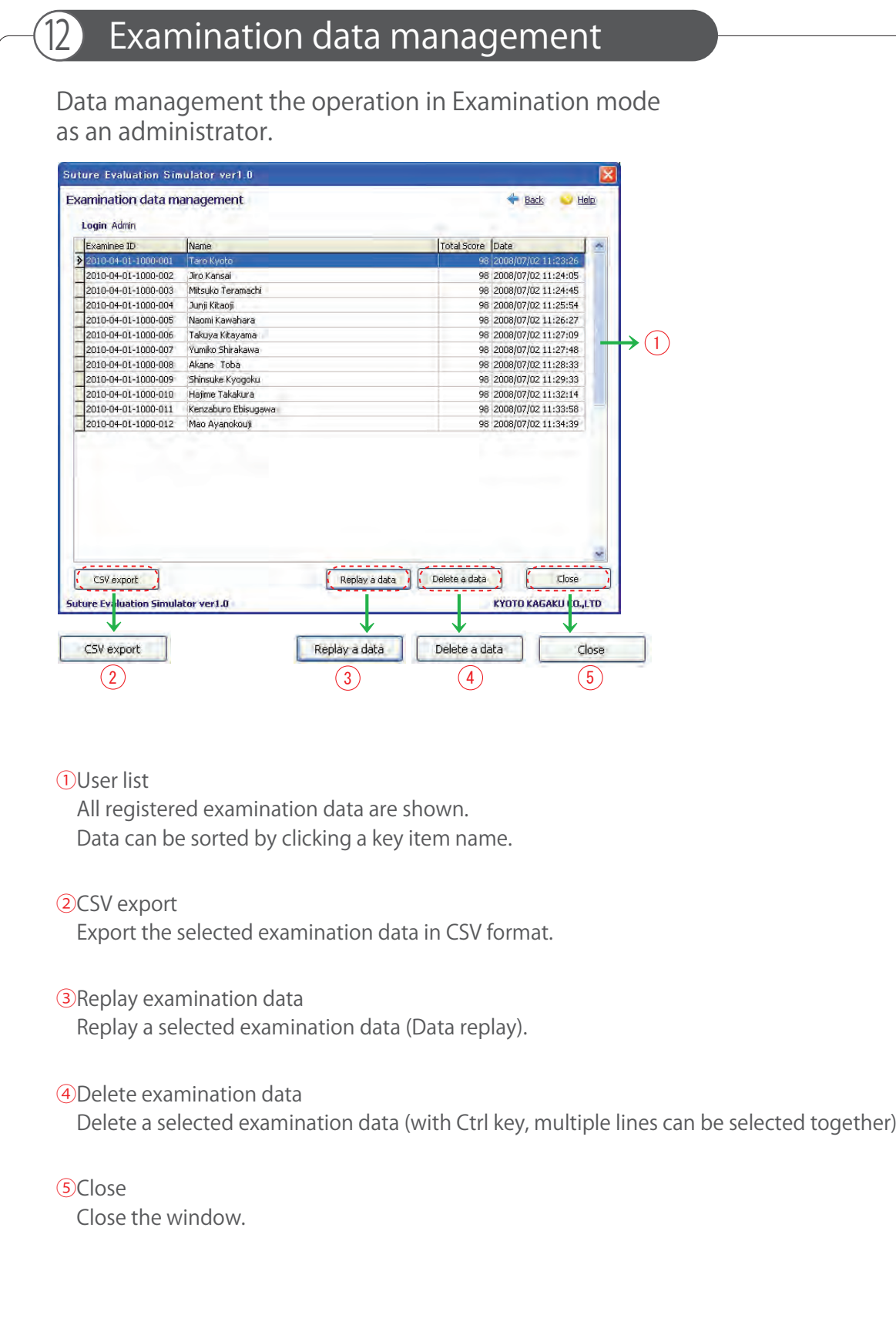

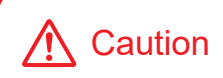

Do not leave this manual in contact with manikin skin. **A** Caution **In the Up of The Internation** be indelible, due to pigment infiltration.<br>Ink marks will be indelible, due to pigment infiltration.

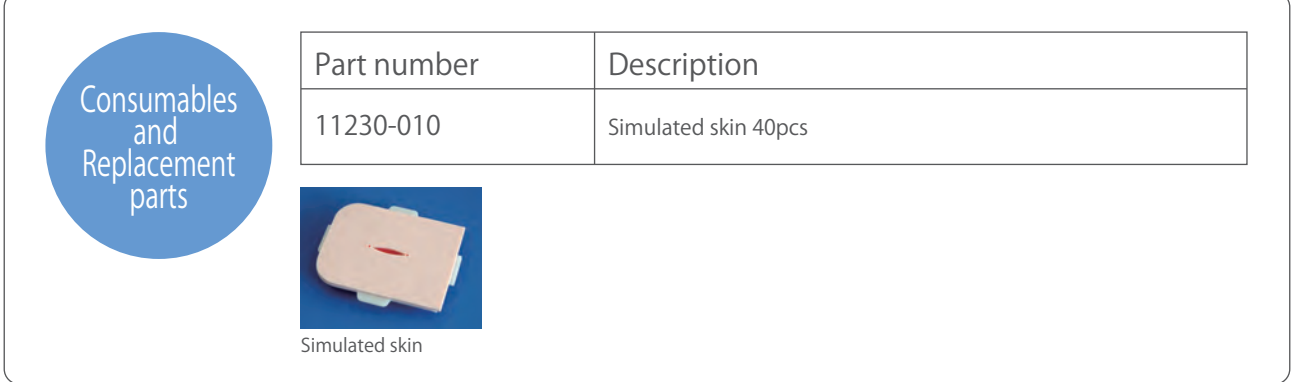

### **C KYOTO KAGAKU CO., LTD**

URL: http://www.kyotokagaku.com e-mail: rw-kyoto@kyotokagaku.co.jp

### Worldwide Inquiries & Ordering

Kyotokagaku Head Office and Factories:

15 Kitanekoya-cho, Fushimi-ku, Kyoto, 612-8388, JAPAN Tel: +81-75-605-2510 Fax: +81-75-605-2519

All American regions **KYOTOKAGAKU AMERICA INC.** 3109 Lomita Boulevard, Torrance, CA 90505-5108, USA Tel: 1-310-325-8860 Fax: 1-310-325-8867

The contents of the instruction manual are subject to change without prior notice.

No part of this instruction manual may be reproduced or transmitted in any form without permission from the manufacturer. Please contact manufacturer for extra copies of this manual which may contain important updates and revisions.

Please contact manufacturer with any discrepancies, typos, or mistakes in this manual or product feedback. Your cooperation is greatly appreciated.

## Handling of the Suture Skin

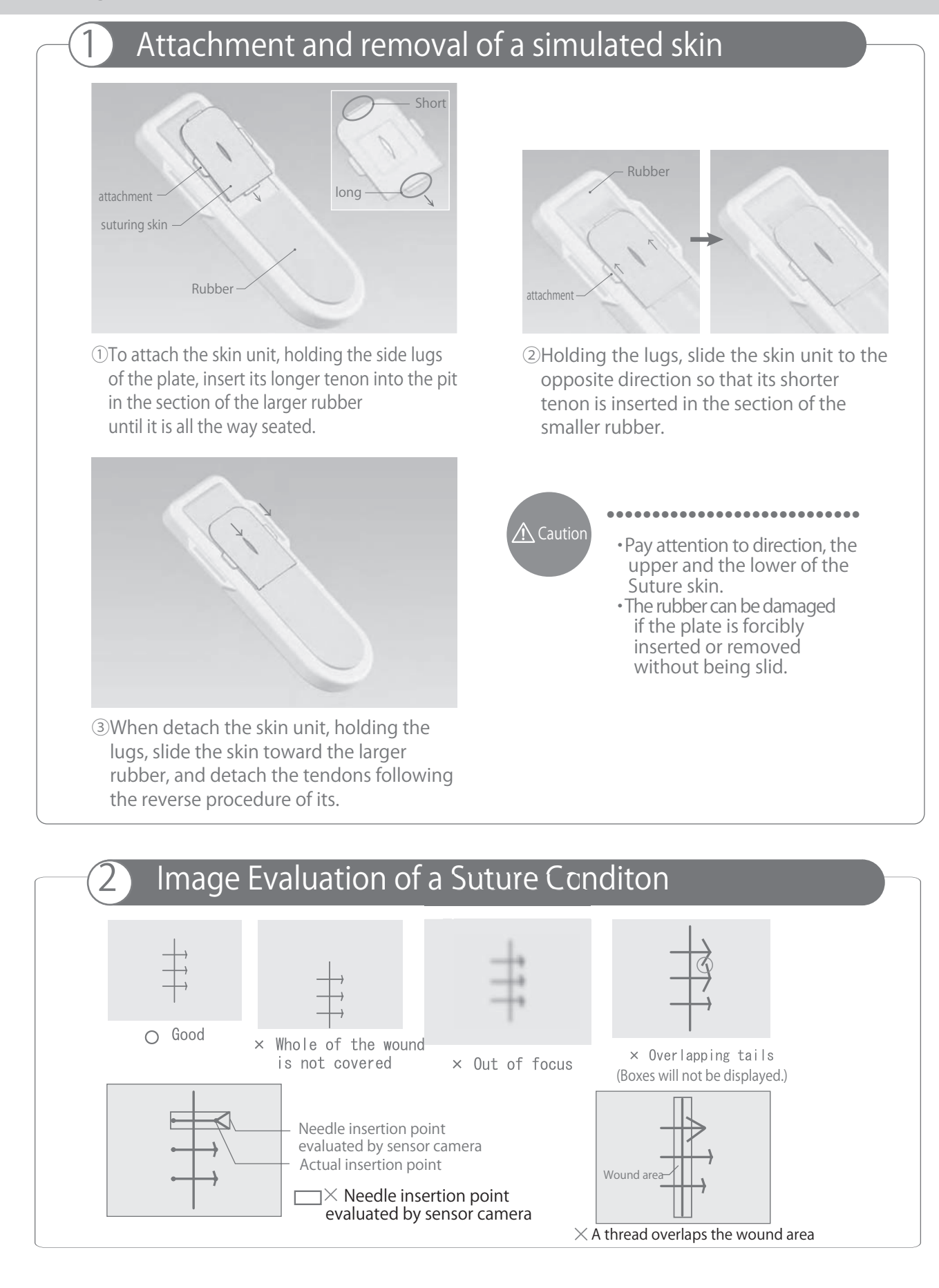

**C KYOTO KAGAKU** 

e-mail • rw-kyoto@kyotokagaku.co.jp web . http://www.kyotokagaku.com

- **Head Office and Factories:**<br>15 Kitanekoya-cho, Fushimi-ku, Kyoto, 612-8388, JAPAN Tel: +81\_75\_605\_2510 Fax: +81\_75\_605\_2519
- **C KyotoKagaku America Inc.** USA & Canada Inquiries & ordering<br>3109 Lomita Boulevard, Torrance, CA 90505-5108, USA Tel: 1-310-325-8860 Fax: 1-310-325-8867

### **M57B** Suture Evaluation **Simulator**

### **Before Starting up**

Before start the Simulator-software, complete the set up of the PC camera in accordance with the following procedure. This operation is necessary for only a beginning after the purchase.

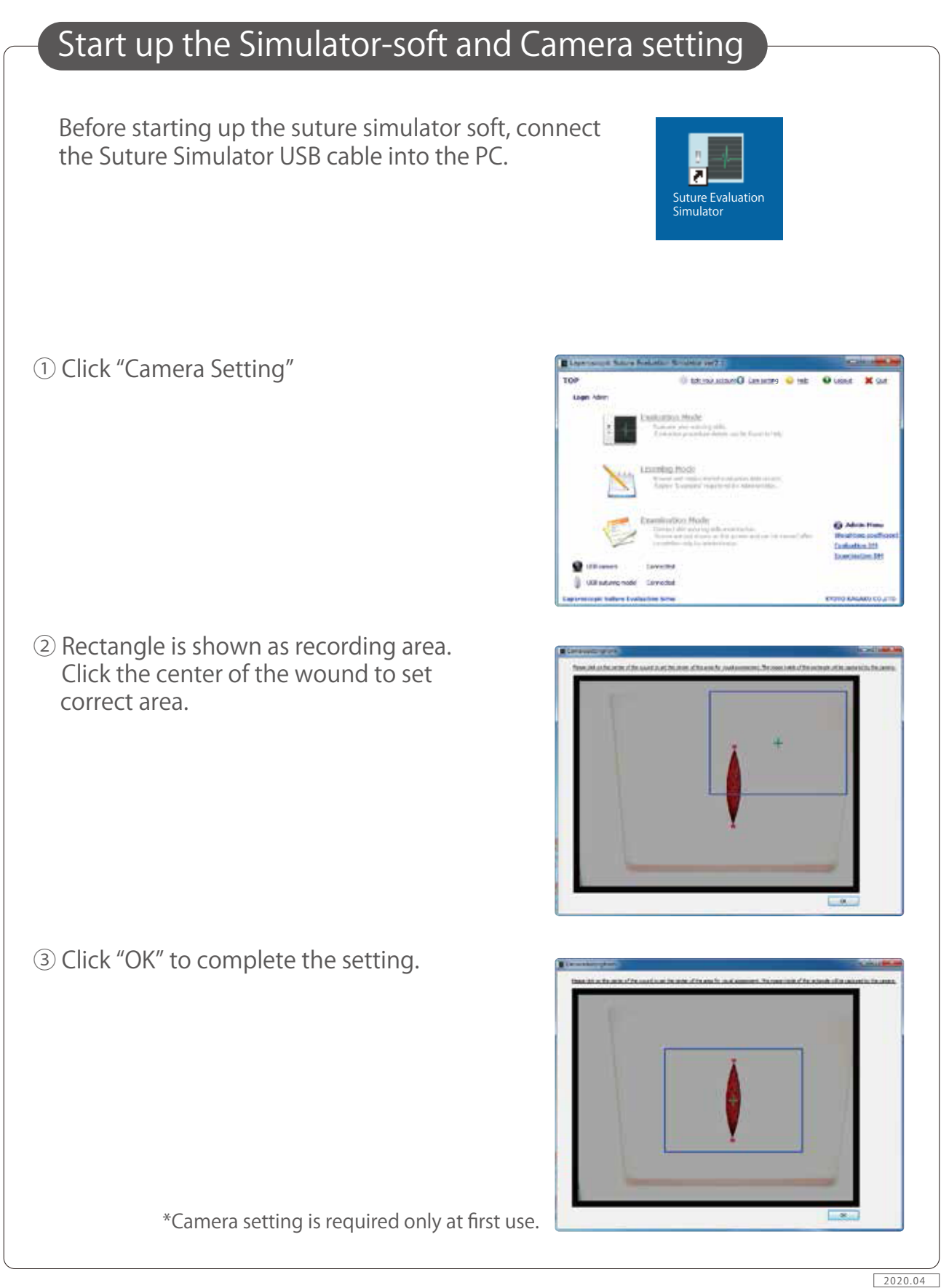

**KYOTO KAGAKU**  $\left($ e-mail • rw-kyoto@kyotokagaku.co.jp

web . http://www.kyotokagaku.com

- Head Office and Factories: 15 Kitanekoya-cho, Fushimi-ku, Kyoto, 612-8388, JAPAN Tel: +81-75-605-2510 Fax: +81\_75\_605\_2519
- **C Kyotokagaku America Inc.** USA & Canada Inquiries & ordering<br>3109 Lomita Boulevard, Torrance, CA 90505-5108, USA Tel: 1-310-325-8860 Fax: 1-310-325-8867

### **The operation manual is included in the installation CD.**

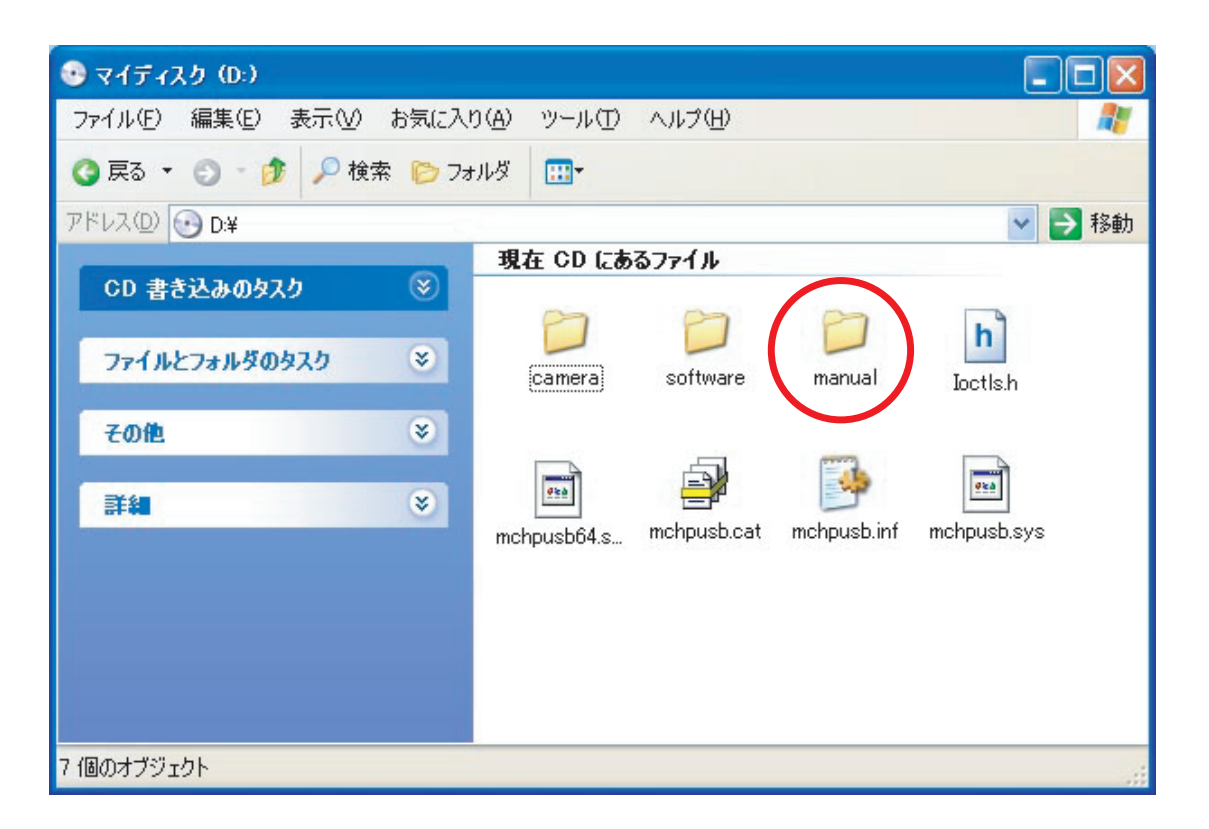

**It is also downloadable from KYOTO KAGAKU website.**

 **http://www.kyotokagaku.com/**

### **C KYOTO KAGAKU CO., LTD**

● **http://www.kyotokagaku.com** ● **URL e-mail rw-kyoto@kyotokagaku.co.jp**

**■ 本社・工場 ■ 東京支店**

〒612-8388 京都市伏見区北寝小屋町15番地 TEL:075-605-2510(直通)FAX:075-605-2519

### ■ **Main Office and Factory** ■ **■ Kyoto Kagaku America**

### WEB · www.kyotogagaku.com E-MAIL · rw-kyoto@kyotokagaku.co.jp

15 kitanekoya-cho Fushimi-ku Kyoto 612-8388, Japan TEL: +81-75-605-2510  $FAX: +81-75-605-2519$ 

〒113-0033 東京都文京区本郷3丁目26-6 NREG本郷3丁目ビル2F TEL:03-3817-8071(直通)FAX:03-3817-8075

#### WEB · www.kkamerica-inc.com E-MAIL • info@kkamrica-inc.com

3109 Lomita Boulevard, Torrance, CA 90505-5108, USA TEL: +1-310-325-8860 (Toll-free in North America: 877-648-8195) FAX: +1-310-325-8867